# 25 Setting Recipes

This chapter explains how to use recipes in GP-Pro EX and the basic functions used for Recipes.

Please start by reading "25.1 Recipes" (page 25-2) and then turn to the corresponding page.

| 25.1  | Recipes                                                     | 25-2   |
|-------|-------------------------------------------------------------|--------|
| 25.2  | Settings Menu                                               | 25-6   |
| 25.3  | Creating CSV Data Recipes                                   | 25-10  |
| 25.4  | Transferring CSV Data Recipes Using Touch                   | 25-18  |
| 25.5  | Transferring CSV Data Recipes from the Device               | 25-25  |
| 25.6  | Displaying/Editing CSV data on the Screen                   | 25-29  |
| 25.7  | Creating Filing Data Recipes                                | 25-41  |
| 25.8  | Transferring Recipes (Filing Data) (Using Manual Transfer)  | 25-44  |
| 25.9  | Transferring Recipes (Filing Data) Using Automatic Transfer | 25-50  |
| 25.10 | Settings Guide                                              | 25-54  |
| 25.11 | How to Transfer CSV Data                                    | 25-87  |
| 25.12 | Mechanism of Filing Data Transfer                           | 25-105 |
| 25.13 | Restrictions                                                | 25-113 |

# 25.1 Recipes

# 25.1.1 What are Recipes?

This feature is used to create recipes with preset data to write to the device/PLC. You can rewrite large numbers of data in the device/PLC by transferring the Recipe data. These recipes can be used in process and production control to specify settings for machine operation (material quantities, heat settings, etc.)

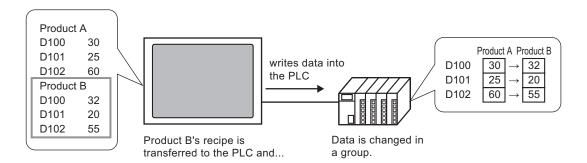

Also, you can read device/PLC data and register it as a new recipe.

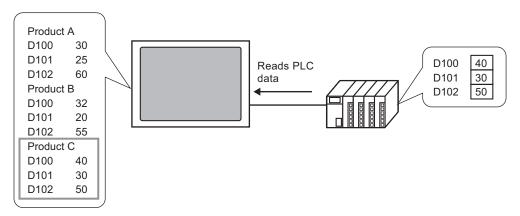

# 25.1.2 Types of Recipes

There are two types of Recipes:

### **◆Transfer CSV Data**

Data for which a recipe is created using common spreadsheet software (such as Microsoft Excel) and is converted to a CSV file, or recipe data created in CSV format from the beginning on GP-Pro Ex is referred to as "CSV Data".

Write the CSV data saved on the CF Card or USB storage device to the device/PLC, read the device/PLC data, and then save the data on the CF Card or USB storage device as a CSV file.

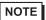

• The [CSV Data Transfer Function] is suitable for creating standardized data and dividing files into recipes.

# **◆Transfer Filing Data**

Recipe data (binary data) created in GP-Pro EX is called "Filing Data".

These recipes write data from the backup SRAM to the device/PLC, and stores data from the device/PLC to backup SRAM.

Attributes of CSV data and filing data

| Recipe Data | Attribute                                                                                                    |  |
|-------------|----------------------------------------------------------------------------------------------------|--|
| CSV Data    | <ul> <li>Transfer the data directly between a CF Card or USB storage device and the device/PLC.</li> <li>Display on the display unit screen to edit and print the data on the CF Card or USB storage device.</li> <li>Can be created and edited in spreadsheet software (e.g., Microsoft Excel).</li> <li>One recipe must be handled as one CSV file.</li> </ul>                                           |  |
| Filing Data | <ul> <li>Keep the recipe in the display unit as internal data without using a CF Card or USB storage device.</li> <li>You cannot display or edit data on the display unit screen.</li> <li>By transferring data via the display unit internal device, you can display and edit data on the screen.</li> <li>Multiple recipes, transferred to the same address, can be handled as a single file.</li> </ul> |  |

# **■ CSV Data Flow**

You can transfer CSV data from the CF Card or USB storage device and the device/PLC.

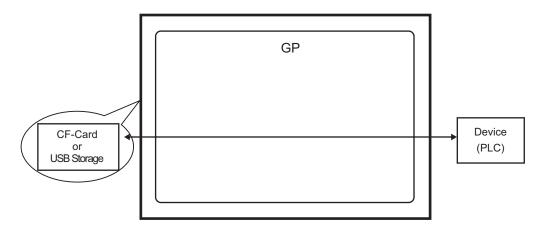

There are two methods for transferring CSV data: control the transfer from the device/PLC (Automatic Transfer), or control the transfer by touching the GP screen (Manual Transfer).

## **Transfer Methods**

| fer                | Set the control address. Each time the bit is turned ON by the device, the data is transferred. The transfer action can be set as Condition Action or Address Action. |                                                                                                    |  |  |
|--------------------|----------------------------------------------------------------------------------------------------|----------------------------------------------------------------------------------------------------|--|--|
| Automatic transfer | Condition<br>Action                                                                                                    | Transfer according to a previously set condition.  NOTE  • By using the Condition Name Search feature, only data that corresponds with the designated condition name is transferred. |  |  |
|                    | Address<br>Action                                                                                                    | The address is set at the time of transfer. The destination address for each file to be transferred can be changed.                                                                  |  |  |
| Manual<br>transfer | Place a Special Data Display [Data Transmission] on the screen, select the file to transfer, and touch the transfer switch. Data is then transferred.                 |                                                                                                    |  |  |

# ■ Filing Data Flow

Filing data created in GP-Pro EX is transferred to the display unit's internal memory or the CF Card by screen transfer. In order to transfer data to the PLC, you need to first write data to backup SRAM. This is called "Transfer Preparation".

After transfer preparation, filing data is transferred between backup SRAM and the device/PLC.

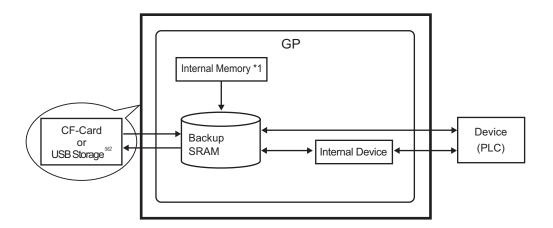

- \*1 Memory where the screen data is stored. Filing data is stored in memory via a screen transfer.
- \*2 Transfer Project cannot transfer the data in USB Storage Destination Folder to the USB storage device inserted in the display unit. Copy the data in the folder to the USB storage device manually, and store the USB storage device on the display unit.

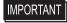

- Filing data in backup SRAM cannot be edited on the display unit. It can only be edited in GP-Pro EX.
- To edit data on the display unit, transfer it via the display unit's internal device, and use Data Display to edit the data stored in the internal device.

There are two methods for transferring Filing data: control the transfer from the device/PLC (Automatic Transfer), or control the transfer by touching the GP screen (Manual Transfer).

#### Transfer Methods

| Automatic transfer | Set the control address and transfers data when the PLC trigger bit turns ON.                                                                 |  |
|--------------------|----------------------------------------------------------------------------------------------------|--|
| Manual transfer    | Place a Special Data Display [Filing] on the screen, select the data (block) to transfer, and touch the transfer switch. Data then transfers. |  |

# 25.2 Settings Menu

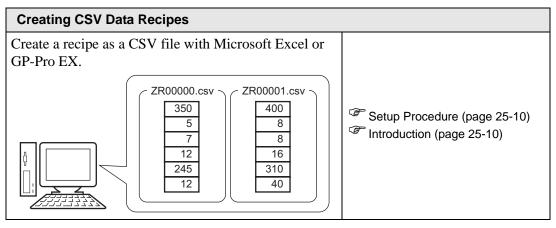

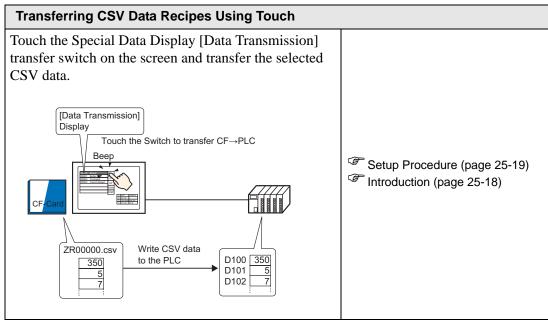

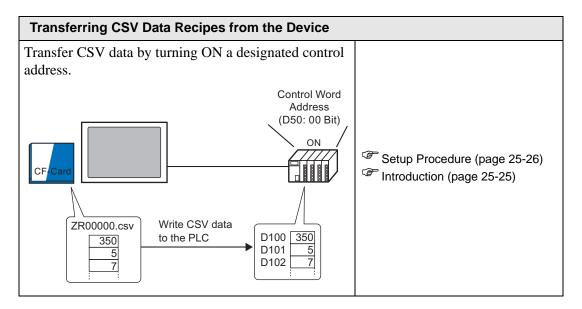

## Displaying/Editing CSV data on the Screen

Display the CSV data on the CF Card or USB storage device on the special data display [CSV display].

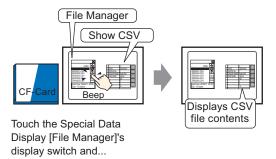

Edit the CSV data on the CF Card or USB storage device directly on the screen.

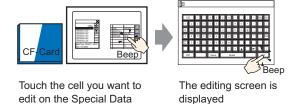

Print CSV data that displays on the [CSV display].

Display [Show CSV] and...

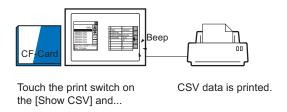

- Setup Procedure (page 25-30)
- Introduction (page 25-29)

#### **Creating Filing Data Recipes** Creating a recipe in GP-Pro EX. Filing Data Block 0 Block 1 Block 2 Butter Roll Croissant Item Name Bread [PLC1]D00100 350 400 200 [PLC1]D00101 5 8 4 [PLC1]D00102 7 8 3 Setup Procedure (page 25-42) [PLC1]D00103 12 16 10 Introduction (page 25-41) [PLC1]D00104 245 310 120 [PLC1]D00105 12 40 10

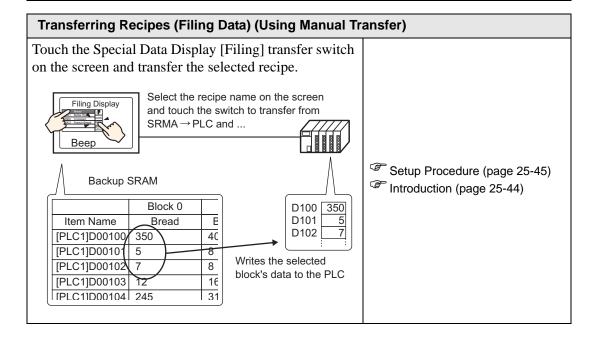

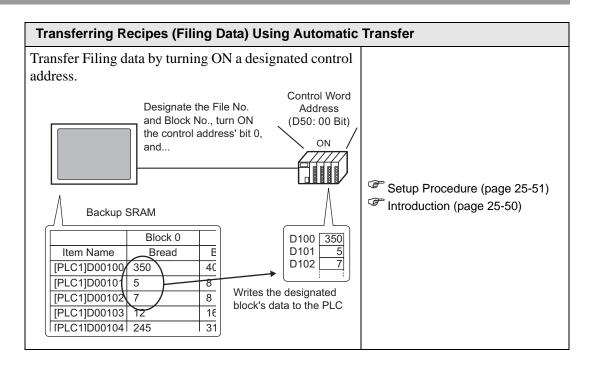

# 25.3 Creating CSV Data Recipes

#### 25.3.1 Introduction

Create a CSV Data Recipe to write to the CF Card of the device.

There are two methods for creating Recipes: creating a spreadsheet and saving it as a CSV file or creating a recipe in GP-Pro EX.

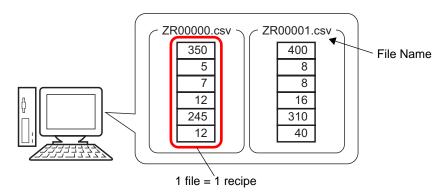

# 25.3.2 Setup Procedure

# ■ Creating CSV Data Recipes with Excel

To create a recipe using a spreadsheet, first create the spreadsheet in Microsoft Excel, save it as a CSV file, and then save it to a CF Card or USB storage device.

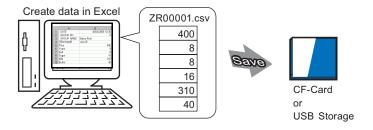

1 Open Microsoft Excel and enter items of ":DATE", ":Group NO.",":GROUP NAME", "ITEM NAME", and "VALUE" to the appropriate locations and enter the recipe data.

The GP transfers the data according to these parameters:

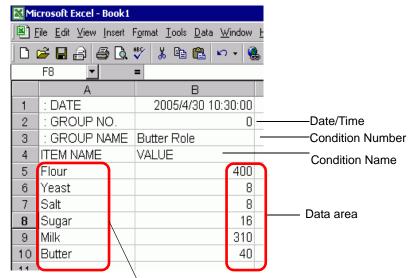

Enter Data Item Names or Transfer Address as needed (These entries will not be transferred to the Device)

#### :DATE

Enter the data creation date.

#### :GROUP NUMBER

Enter the Condition Number to transfer.

#### :GROUP NAME

Enter an optional Condition Name.

#### ITEM NAME

You can use the area below the ITEM NAME field to enter comments or additional information as necessary.

#### **VALUE**

You can use the area below the ITEM NAME to enter any other information.

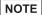

- Only the data portion will be transferred to the device via Transfer CSV Data. Enter the Condition Number, the Condition Name, and comment as required. When transferring data, regardless of Condition Number and Condition Name, they are transferred according to the conditions set in the [Transfer CSV Data (Condition) (T)]. You can access these from the [Recipe (R)] under [Common Settings (R)].
- 2 Save the file to the CF Card or the USB storage device. Specify the destination to save the file in the CF Card or USB storage [FILE] folder.

Select "CSV" for the file. Set the file name to "ZR\*\*\*\*\*.csv", where \*\*\*\*\* is a 5-digit file number from 00000 to 65535.

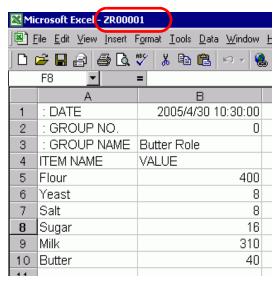

The Recipe is created.

If your computer does not have CF Card drivers, set the CF Card export folder and save. The CF Card output folder data is transferred to the GP's CF Card via a screen transfer.

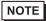

- To select the CF Card Folder in GP-Pro EX, from the [Project (F)] menu, point to [Information (I)] and select [Destination Folder (C)].
  - "5.7.2 Setup Procedure Setting the Destination Folder" (page 5-53)

## ◆ Editing Data in Microsoft Excel

You can edit and save data transferred from the device/PLC to the CF Card or USB storage device in Microsoft Excel. When opening the CSV file in Microsoft Excel, the following appears:

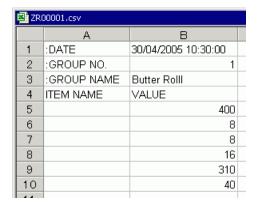

#### :DATE

Records the date when the file was saved to the CF Card or USB storage device. The date is recorded using a 4-digit year. For example:

## :GROUP NUMBER

The Condition Number set in the conditional settings is written.

#### :GROUP NAME

The Condition Name set in the conditional settings is written.

#### ITEM NAME

The area below this item is blank.

#### **VALUE**

The area below this item contains the transferred data.

# ■ Creating Recipe Data in GP-Pro EX

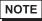

- Please refer to the Settings Guide for details.
  - "25.10.1 Common (Recipe) Setup Guide Transferring CSV Data (CSV File List)" (page 25-59)

Create a recipe in GP-Pro EX then save to a CF Card or USB storage device.

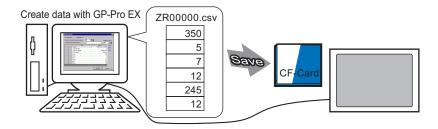

The following procedure explains how to save CSV data on a CF Card or USB storage device.

1 From the [Common Settings (R)] menu, point to [Recipe (R)] and select [CSV Data Transmission (CSV File List) (F)]. In [Save In] select [CF Card] or [USB Storage].

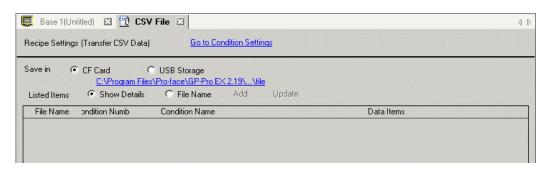

If the CF Card Folder is not yet set, the following message appears. Click [Yes (Y)].

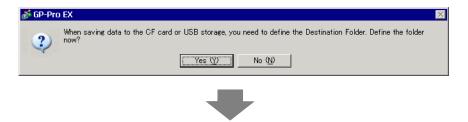

Select the [Enable CF Card] check box. Click [Browse] and set the CF Card Folder. Click [OK (O)].

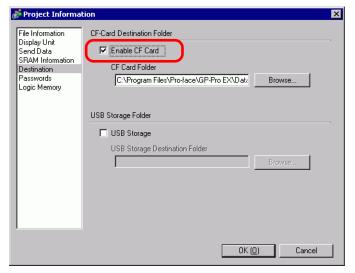

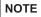

- The CF Card Folder is the location where created data is temporarily saved inside the project. The data saved here is saved to the CF Card via a screen transfer.
- The CF Card Folder can be set using this method or set from the Project Properties.
- Specify the USB Storage Destination Folder when you select [Save in] and point to [USB storage]. You cannot use project transfer to move the saved data saved to the display unit's USB storage device. You must manually copy the data to the USB storage device and then connect the device to the display unit.
- 2 Click [Add]. The [Add CSV File] dialog box appears. Set the [CSV File Number] and click [OK (O)].

In the file name "ZR\*\*\*\*\*.csv", \*\*\*\*\* represents the file number portion set here.

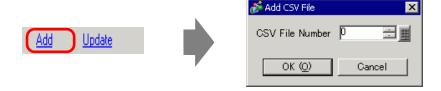

NOTE

• To enable [Add], [Transfer CSV Data] should be selected in the [Recipe (R)], [Transfer CSV Data (Condition) (T)] tab.

\*\* "25.4.2 Setup Procedure" (page 25-19)

3 The [Edit CSV File] dialog box appears.
In [Condition Name (Group Name)], enter the recipe name. Enter each value and title, then click [OK (O)].

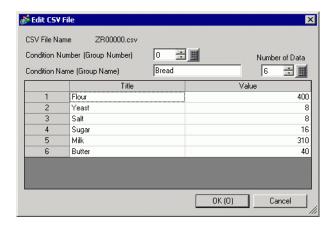

4 The recipe appears in the file list.

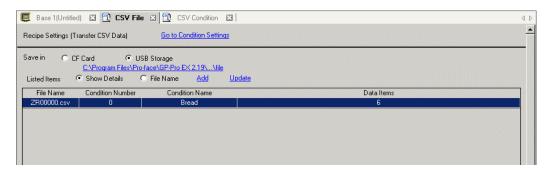

When you wish to edit the data, display the [Edit CSV File] dialog box according to the following method and edit it.

- Double-click the cell in the file that you wish to edit.
- Right-click the cell in the file that you wish to edit, and click [Edit] from the displayed menu.
- Select the cell in the file that you wish to edit and press the [Ctrl] + [E] keys.

The recipe is saved in the [FILE] folder in the designated CF Card output folder with the created recipe (ZR00000.csv).

|          | 1st Column     | 2nd Column          |              |
|----------|----------------|---------------------|--------------|
| 1st Row  | :DATE          | (Date Saved)        |              |
| 2th Row  | :GROUP NO      | (Condition No.)     |              |
| 3rd Row  | :GROUP<br>NAME | (Condition<br>Name) |              |
| 4th Row  | ITEM NAME      | VALUE               |              |
| 5th Row  | Flour          | 350                 | ٦            |
| 6th Row  | Yeast          | 5                   |              |
| 7th Row  | Salt           | 7                   | Created data |
| 8th Row  | Sugar          | 12                  | Created data |
| 9th Line | Milk           | 245                 |              |
| 10th Row | Butter         | 12                  | J            |

- ":DATE", ":GROUP NO", ":GROUP NAME", ":ITEM NAME" and "VALUE" are fixed.
- Dates are written in the format "yyyy/mm/dd hh:mm:ss".
- The Condition Number and Condition Name are written.
- Below "ITEM NAME" in the first column, the designated titles are written.
- Below "VALUE" in the second column, the designated values are written.

# 25.4 Transferring CSV Data Recipes Using Touch

#### 25.4.1 Introduction

The recipe (CSV data) saved on the CF Card or USB storage device displays in a list on the display unit.

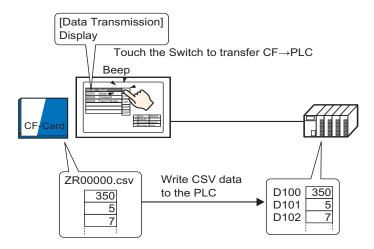

Touch to select or clear the recipes you want to send to the device/PLC.

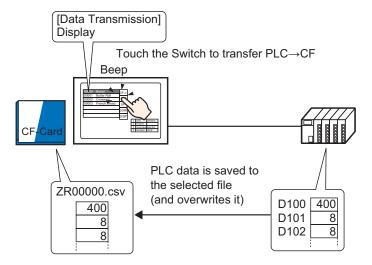

- Device/PLC data overwrites the selected files on the CF Card or USB storage device. You cannot save data as a new file when you manually transfer from the device/PLC to the CF Card or USB storage device.
- To overwrite Device/PLC data in an existing CSV file, you can select [All Files] or [Overwrite Data Only]. The [Overwrite Data Only] option overwrites dates and values only and leaves other data unchanged.

# 25.4.2 Setup Procedure

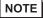

- Please refer to the Settings Guide for details.
  - "25.10.1 Common (Recipe) Setup Guide Transfer CSV Data (Condition)" (page 25-54)
  - "25.10.2 [Special Data Display] Settings Guide Data Transmission" (page 25-70)
- For details of the part placement method and the address, shape, color, and label setting method, refer to the "Part Editing Procedure".
  - \*\* "8.6.1 Editing Parts" (page 8-44)

On the GP screen's Special Data Display [Data Transmission], set the options for transferring CSV data by touch.

1 From the [Common Settings (R)] menu, point to [Recipe (R)] and select [Transfer CSV Data (Condition) (T)] command, or click from the toolbar. The following window appears.

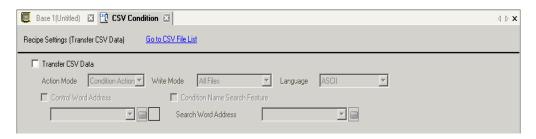

- 2 Select the [Transfer CSV Data] check box, and define the [Action Mode] as [Condition Action], and [Write Mode] as [All Files].
- 3 In [Condition], click [New]. The [CSV Data Transfer Condition] dialog box appears.

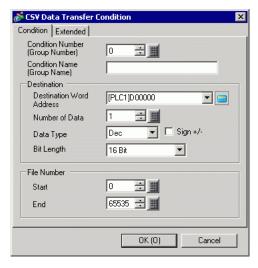

4 Enter the [Condition Number] and [Condition Name] to be registered. (Example: Condition Number: 0, Condition Name: Materials)

- 5 In the [Destination Word Address] field, set the start address for the destination device/PLC address (D100) and then set the number of data items (6), data type (Dec), and bit length (16 bit) to transfer.
- 6 Designate the [Start] and [End] of the recipe file (ZR\*\*\*\*\*.csv).

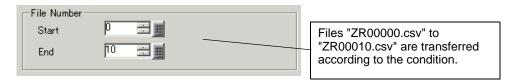

# 7 Click [OK (O)].

The condition appears in the [Condition] list.

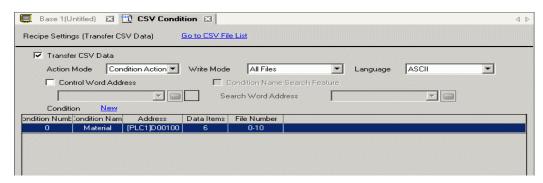

Create as many conditions as required.

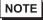

- Select and enter the [Delete] key from the list, and the registered recipe (CSV Data) will be deleted.
- 8 Open the screen editor. From the [Parts (P)] menu, point to [Special Data Display (P)] and select [Data Transmission (D)] or click from the toolbar. Place the Part on the screen.

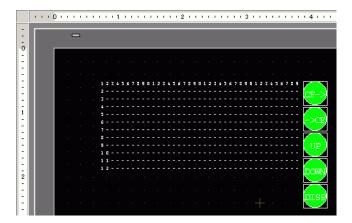

9 Double-click the new Special Data Display. The settings dialog box appears.

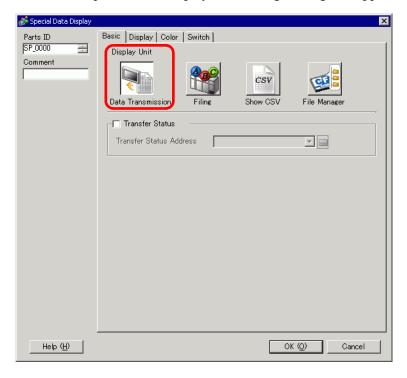

10 Select the [Display] tab. Set the [Font] and [Display Format].

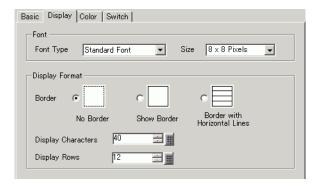

11 Select the [Color] tab. Set the text and background color.

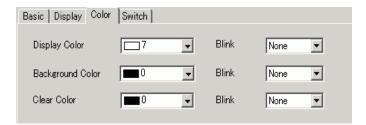

12 Select the [Switch] tab and select the operation switches you want to place. Set the number of rows that a scroll switch moves when pressed. Select the shapes, label and text color, and click [OK (O)].

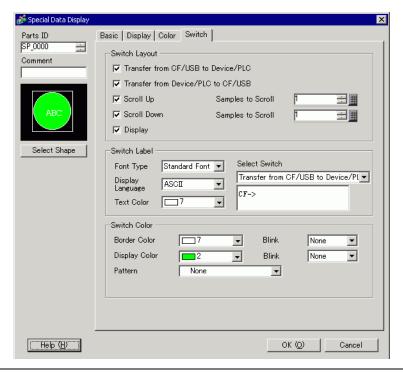

NOTE

- Depending on the switch type, [Switch Color] may be enabled.
- When you select a switch and press the [F2] key you can directly edit the text on the label.

The Special Data Display Part [Data Transmission] is now configured. You can move the switches to the appropriate locations.

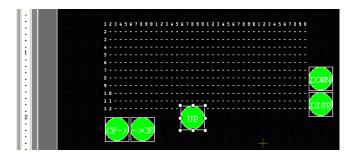

- If you want to display CSV data on the GP screen, place a Special Data Display [Show CSV].
  - "25.6 Displaying/Editing CSV data on the Screen" (page 25-29)

### 25.4.3 Transfer Process

Display the file number (\*\*\*\*\* in ZR\*\*\*\*\*.csv) from the CF Card or USB storage device and the condition name on the display unit using a Special Data Display [Data Transmission].

1 Select the file to transfer by touching it. You can select multiple files from the displayed list. If you touch a scroll switch while a file is selected, the displayed page changes and the selection cancels.

NOTE

- Transfer selected files before you scroll.
- 2 Touch the CF Card/USB to Device/PLC or Device/PLC to CF Card/USB transfer switch. Each file number is transferred according to a previously set condition.

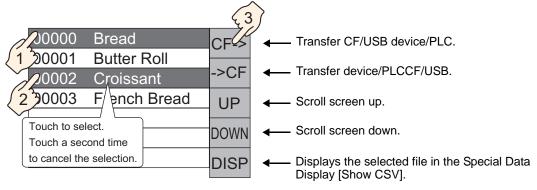

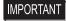

- When transferring data from the device/PLCCF/USB, if Write Mode is set to [All Files], all data on the CF Card or USB Storage will be overwritten. In such cases, the Condition Name of the file is overwritten with the Condition Name defined in the Condition settings.
- If you have selected multiple files, the transfer occurs in order starting with the smallest file number.
- In the Special Data Display [Data Transmission], CSV files appear in the order they were created. It is not possible to sort the files by file numbers or time stamps.

If both a Special Data Display [Data Transmission] and [Show CSV] are placed on the same screen and you select a file and press the display switch, CSV Data Recipes appear in the [Show CSV].

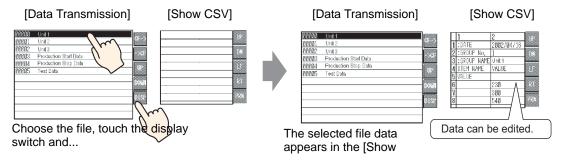

- If you select multiple files and touch the display switch, the file with the smallest file number displays.
- If you set up the Special Data Display [Show CSV] to allow editing of data, you can edit the displayed data by touch. Use this feature when you want to edit CSV data in a CF Card or USB storage on the screen and write to the device/PLC.
- You can use a Special Data Display [File Manager] and display/edit it in a [Show CSV].
  - "25.6 Displaying/Editing CSV data on the Screen" (page 25-29)

# 25.5 Transferring CSV Data Recipes from the Device

#### 25.5.1 Introduction

When bit 0 of the specified control address is ON, the specified CSV data in the CF Card or USB storage device is written to the device/PLC following the preset transfer conditions (such as transfer designation address, number of data).

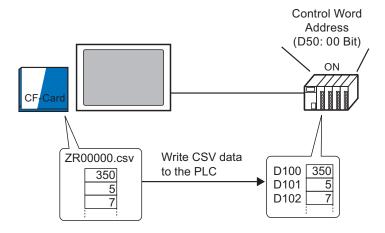

Also, when bit 1 of the Control Address turns ON, the device/PLC data is read and saved to the CF Card or USB storage device as new CSV data according to the previously set transfer conditions (Destination Address, Number of Data Items)

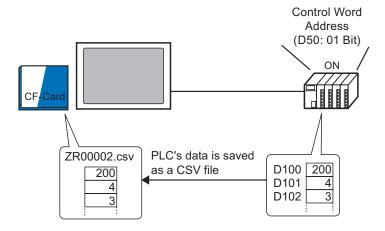

NOTE

- You can transfer multiple files up to a maximum of 64 at one time.
- You can designate the destination or source address, Number of Data Items, etc., for each file at transfer time.

"25.11.2 Control Word Address ◆ For Address Action" (page 25-92)

# 25.5.2 Setup Procedure

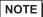

- Please refer to the Settings Guide for details.
  - "25.10.1 Common (Recipe) Setup Guide Transfer CSV Data (Condition)" (page 25-54)

Configure settings so that when the designated address bit 0 turns ON, the specified CSV data is transferred according to the set condition.

1 From the [Common Settings (R)] menu, point to [Recipe (R)] and select [Transfer CSV Data (Condition) (T)] command, or click from the toolbar. The following window appears.

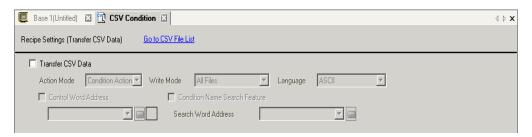

- 2 Select the [Transfer CSV Data] check box, and define the [Action Mode] as [Condition Action], and [Write Mode] as [All Files].
- 3 Select the [Control Word Address] check box and set the address (D50) used to operate the transfer from the device/PLC.

- Four consecutive words that include the specified address are used.
- 4 In [Condition], click [New]. The [CSV Data Transfer Condition] dialog box appears.

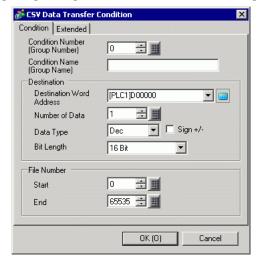

- 5 Enter the [Condition Number] and [Condition Name] to be registered.
- 6 In the [Destination Word Address] field, set the start address for the destination device/PLC address (D100) and then set the [Number of Data Items], [Data Type], and [Bit Length].

7 Designate the [Start] and [End] of the recipe file (ZR\*\*\*\*\*.csv).

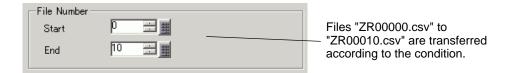

# 8 Click [OK (O)].

The condition appears in the [Condition] list.

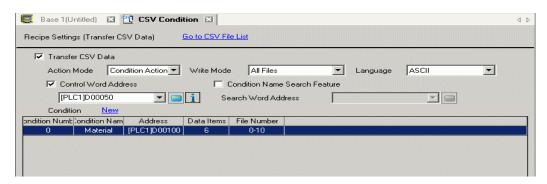

Create as many conditions as required.

- If you set the [Condition Name Search Feature] and enter a condition name to search for, the CSV files with that condition name are found and transferred.
  - "25.11.3 About the Condition Name Search Feature" (page 25-97)
- When using automatic transfer from device/PLCCF/USB, you can automatically assign the file numbers and create new CSV files or USB storage.
  - "25.11.4 About Automatic Numbering" (page 25-103)
- To overwrite Device/PLC data in an existing CSV file, you can select [All Files] or [Overwrite Data Only]. The [Overwrite Data Only] option overwrites dates and values only and leaves other data unchanged.

### 25.5.3 Transfer Process

#### Transfer CF/USB to Device/PLC

Transfer a single recipe file "ZR00000.csv" to a device/PLC.

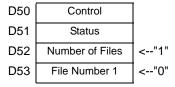

- 1 In D52, store the number of CSV files to transfer "1".
- 2 In D53, store the File Number "0".
- **3** Turn ON D50 bit 0. According to the settings of Condition Number 0, data transfers into 6 words, D100 to D105.
  - During the data transfer, D51 (Status address) bit 0 (Transferring Bit) turns ON.
- 4 When all files have completed transfer normally, D51 bit 0 turns OFF, and bit 1 (Transfer Complete Flag) turns ON.

Turn OFF D50 bit 0.

#### Transfer Device/PLCCF/USB

Save 6 words of data, D100 to D105, to the CF Card as "ZR00002.csv".

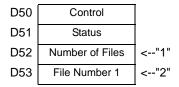

- 1 In D52, store the number of CSV files to transfer "1".
- 2 In D53, store the File Number "2".
- **3** Turn ON D50 bit 1. According to the settings of Condition Number 0, data from 6 words, D100 to D105, are transferred as "ZR00002.".
  - During the data transfer, D51 (Status address) bit 0 (Transferring Bit) turns ON.
- 4 When all files have completed transfer normally, D51 bit 0 turns OFF, and bit 1 (Transfer Complete Flag) turns ON.

Turn OFF D50 bit 1.

# 25.6 Displaying/Editing CSV data on the Screen

## 25.6.1 Introduction

On the display unit, you can use a CSV Display or File Manager Special Data Display to view data stored on the CF Card or USB storage device. You can use this feature to check the data on the GP.

Displays the CF Card's CSV data on the GP screen.

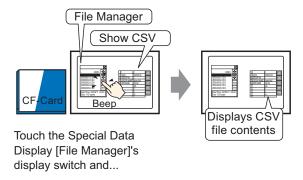

You can edit data that displays on the screen by touching it. Also, you can print data to a printer that's connected to the GP unit.

Edit CSV data on the screen.

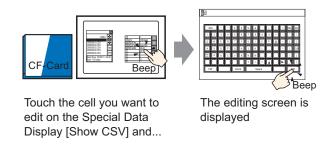

Print CSV data from a printer that's connected to the GP unit.

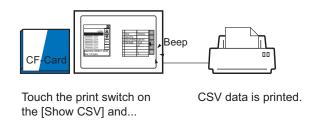

# 25.6.2 Setup Procedure

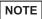

- Please refer to the Settings Guide for details.
  - "25.10.2 [Special Data Display] Settings Guide File Manager" (page 25-83)
  - "25.10.2 [Special Data Display] Settings Guide CSV Display" (page 25-78)
- For details of the part placement method and the address, shape, color, and label setting method, refer to the "Part Editing Procedure".
  - \*\* "8.6.1 Editing Parts" (page 8-44)

Configures the settings to display, edit, and print CSV data stored on the CF Card.

1 From the [Parts (P)] menu, point to [Special Data Display (P)] and select [File Manager (M)]. Place the Part on the screen.

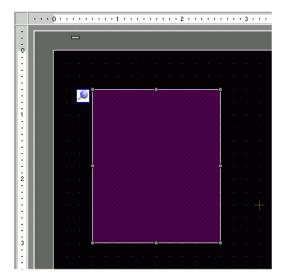

2 Double-click the new Special Data Display [File Manager]. The settings dialog box appears.

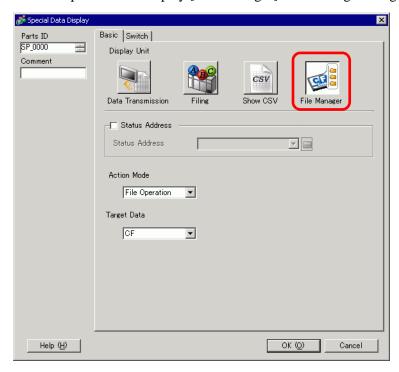

3 In [Action Mode], select [File Operation]. In [Target Data], select [CF].

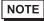

- To display the data in a USB storage device, from [Target Data], select [CF Card] or [CF <--> USB storage].
- 4 Click the [Switch] tab. Under [Switch Layout], select the [Display] check box. Select the shape, label and text color. Click [OK (O)].

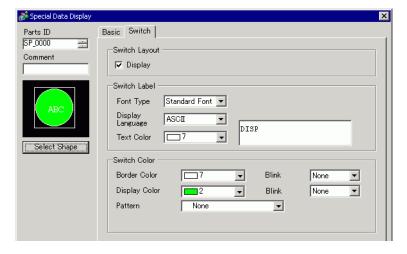

- Depending on the switch type, [Switch Color] may be enabled.
- When you select a switch and press the [F2] key you can directly edit the text on the label.

5 Special Data Display Part [File Manager] is now configured. You can move the switches to the appropriate locations.

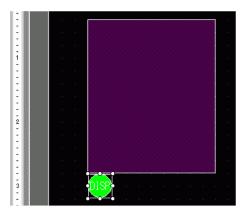

6 On the same screen as the [File Manager], from the [Parts (P)] menu, point to [Special Data Display (P)] and select [Show CSV (C)]. Place the [Show CSV] on the screen.

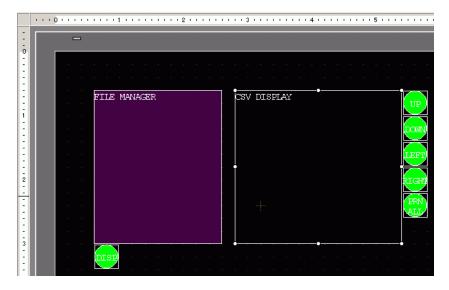

7 Double-click the placed Special Data Display [Show CSV]. The following dialog box appears.

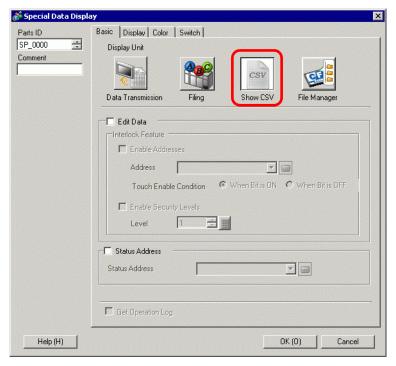

- 8 Select the [Edit Data] check box.
- 9 Click the [Display] tab. In [Font] set the [Font Type] and [Size]. Select the [Show Column] check box, if necessary.

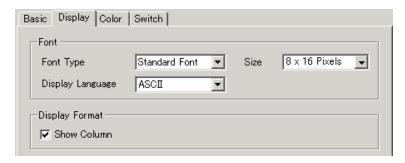

10 Click the [Color] tab. Set the text color and background color.

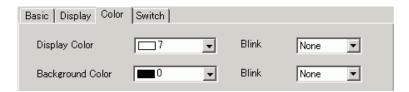

11 Click the [Switch] tab. Select the check boxes for any necessary scroll or print switches for the Show CSV. Set the number of rows or columns that a scroll switch moves when pressed.

Help (H)

💰 Special Data Display Basic | Display | Color | Switch | Parts ID SP\_0001 Switch Layout Comment Scroll Up Samples to Scroll - # Scroll Down Samples to Scroll Scroll Left = # Samples to Scroll Scroll Right Samples to Scroll ▼ Print-All Print-Display Select Shape Switch Label Select Switch Font Type Standard Font 💌 Scroll Up ▾ Display Language ASCII  $\blacksquare$ UP 7 ┰ Text Color Switch Color Border Color 7 • Blink None Display Color 2 • Blink None ▾ -

Select the shapes, label and text color. Click [OK (O)].

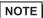

- Depending on the switch type, [Switch Color] may be enabled.
- When you select a switch and press the [F2] key you can directly edit the text on the label.

OK (O)

Cancel

Special Data Display Part [Show CSV] is now configured. Move the switches to the desired locations.

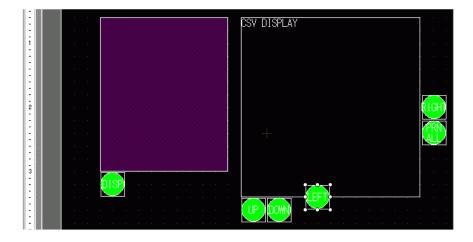

# 25.6.3 Operating Procedure

# ■ Displaying CSV Data

To display data in a Special Data Display [Show CSV], you need a Special Data Display [File Manager] to select files to display.

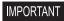

 A Special Data Display [File Manager] appears using a Special Window or Local Window. If the maximum number of windows are already displayed, the File Manager does not appear. Close another window and touch the [File Manager] display switch again.

"12.8 Restrictions for Windows" (page 12-29)

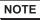

• Operate CSV data in the USB storage from the [File Manager] for CF/USB storage.

The following display method is intended for CSV data on a CF Card.

1 Touch the File Manager Display Switch to call up [File Manager] on the GP screen.

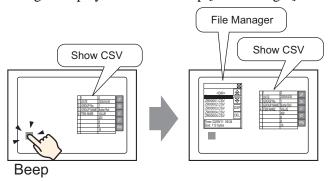

When the switch is pressed again, the [File Manager] window closes.

The contents of the CF Card's root folder display.

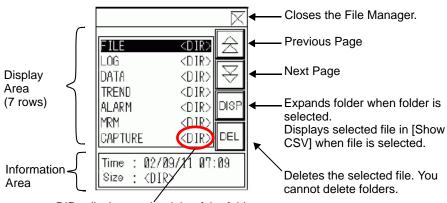

<DIR> displays to the right of the folder name.

· Display Area

Displays the folder names and file names on the CF Card in a list.

The files display in the order in which they were created. It is not possible to sort the files by file numbers or time stamps.

Information Area

When you select a folder, the folder creation date displays. Selecting a file displays the creation date and size of the file.

2 Select the folder and then touch the [DISP] key to display the folder contents.

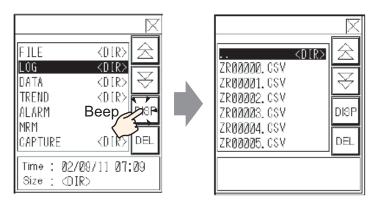

NOTE

- To navigate to a higher hierarchical folder, select the [. DIR] row then touch the [DISP] key.
- 3 Select a file, and then touch the [DISP] key to view the file in the [Show CSV] dialog box.

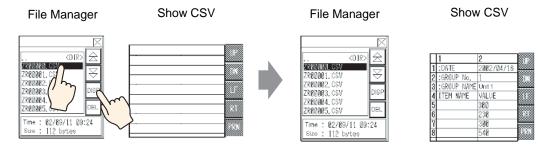

- In the [File Manager], if you select files that are not CSV files and then touch the [DISP] key, those files do not appear in the [Show CSV] part.
- If the CF Card is removed or the cover of the CF Card slot is opened while the CSV file displays, the [Show CSV] dialog box is cleared.
- Switching screens clears the [Show CSV] display.

You can display all CSV data (Alarm History Data and Sampling Data) created with the GP in the Special Data Display [Show CSV]. The [Show CSV] display works with exclusive scroll switches (Scroll Up, Down, Left, Right).

Special Data Display Part [Show CSV]

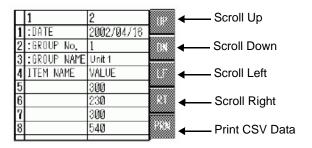

## NOTE

- You can enter a maximum of 100 characters in each cell.
- Each cell displays as text. The display is fixed as left-aligned.
- Character Code in the CSV File is Native only (press Shift JIS for Japanese).
- The outer borders are 2-dot lines, and the inner borders are 1-dot lines. Twodot spaces are left between the borders that separate the cells and the data in the cells.

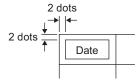

• The height of the cell is adjusted depending on the font size. The width of each cell adjusts depending on the text width. When the number of characters is five or less, the width is set to five characters.

## **How to Move File Manager**

The screen position of Special Data Display [File Manager] can be changed.

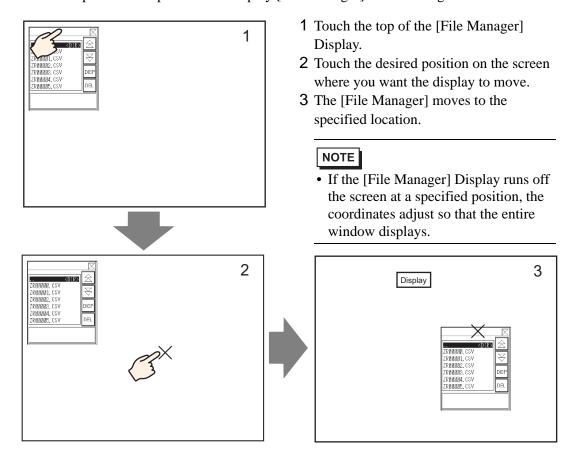

## ■ Editing CSV Data

When the Edit Data feature is set for the Special Data Display [Show CSV], by touching a displayed cell, the editing screen automatically displays. Touch the keypad on the editing screen to directly edit the CF Card or USB storage data.

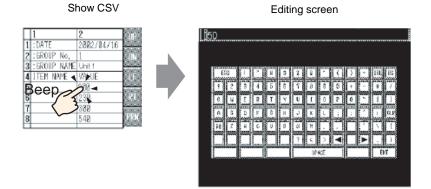

Touch the [ENT] key after editing data to save the changes and close the editing screen.

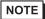

- Touching the [CAPS] key allows you to enter lower-case characters. Touching the [CAPS] key again returns to upper-case input mode. The [CAPS] key is cleared when the editing screen closes.
- The input text on the editing screen displays with the font set to the CSV display. The user cannot change the display color, position, and size because of the fixed system.

## ■ Printing CSV Data

Touch the print switch on the Special Data Display [Show CSV] to print the displayed CSV data.

You can print only the portion in the [Show CSV].

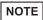

- To print data, you must connect a printer to the GP and then configure the printer settings.
  - "34.3.2 Printer Setup Procedure" (page 34-14)

#### Print All

Touch [PRN ALL] for all CSV data on the [Show CSV], including the region not displayed on the screen, to print.

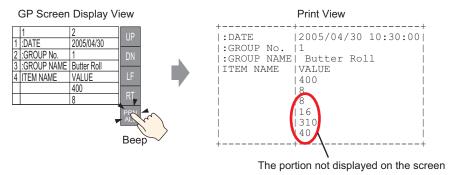

## Print-Display

Touch [PRN] to print only the CSV data that displays on the screen.

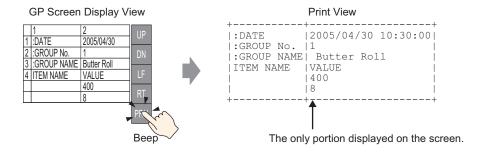

# 25.7 Creating Filing Data Recipes

#### 25.7.1 Introduction

Create filing data recipes in GP-Pro EX.

Created data is sent to internal memory or saved to the CF Card inserted in the display unit via a screen transfer.

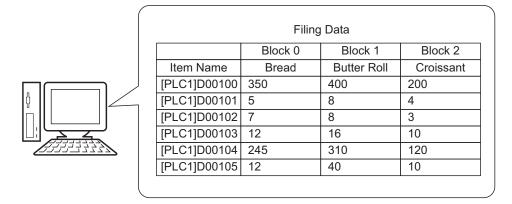

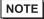

• You can save the recipe data on a CF Card as well as USB storage device. Transfer Project cannot transfer to a USB storage device placed on the display unit; you must copy the data to the USB storage device manually.

#### 25.7.2 **Setup Procedure**

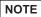

- Please refer to the Settings Guide for details.
  - "25.10.1 Common (Recipe) Setup Guide Transferring Filing Data (Filing Data List)" (page 25-65)

The following shows the operation procedure for registering new filing data when multiple folders are not used.

1 From the [Common Settings (R)] menu, point to [Recipe (R)] and select [Transfer Filing Data (Filing Data List) (D)]. The following window appears.

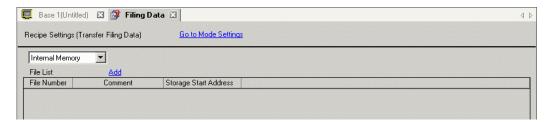

2 Set the save location for created filing data to [Internal Memory]. Filing data is stored in the GP internal memory via a screen transfer.

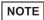

- When you select [CF Card], the CF Card Folder must be set. When you select [USB storage], the USB Storage Destination Folder must be set. The recipe in the CF Card Folder can be transferred to the CF Card in the display unit using the Transfer Project tool. The data in the USB Storage Destination Folder must be copied to the USB storage device manually. You cannot use the Transfer Project tool to transfer to the USB storage device.
- 3 Click [Add]. The [Edit Filing Data] dialog box appears.

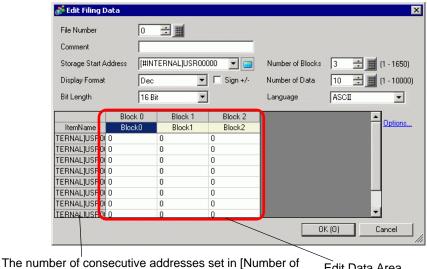

Data Items] display, starting from the address designated in [Storage Start Address].

Edit Data Area

4 In [Storage Start Address], set the start address of the destination (or source) device/PLC. The designated contents are set up in the [Edit Data Area]. Designate the filing data's [Display Format], [Sign +/-], and [Bit Length].

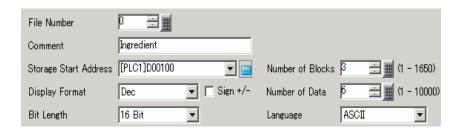

NOTE

- If you touch [Option], you can configure setting to transfer data with the item name and block number attached to it.
  - "25.12.2 Transferring Item Name and Block Number" (page 25-108)
- 5 In the [Edit Data Area], enter each recipe name and data.

|              | Block 0 | Block 1     | Block 2   |
|--------------|---------|-------------|-----------|
| ItemName     | Bread   | Butter Role | Croissant |
| [PLC1]D00000 | 350     | 400         | 200       |
| [PLC1]D00001 | 5       | 8           | 4         |
| [PLC1]D00002 | 7       | 8           | 3         |
| [PLC1]D00003 | 12      | 16          | 10        |
| [PLC1]D00004 | 245     | 310         | 120       |
| [PLC1]D00005 | 12      | 40          | 10        |

6 Click [OK (O)]. The new file is added to the [File List].

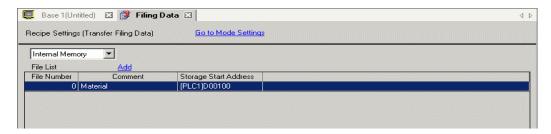

Filing data for File Number "0" is now configured.

# 25.8 Transferring Recipes (Filing Data) (Using Manual Transfer)

#### 25.8.1 Introduction

On the GP, display a list of the filing data (recipes) stored in backup SRAM. Select which items you want to write to the device/PLC.

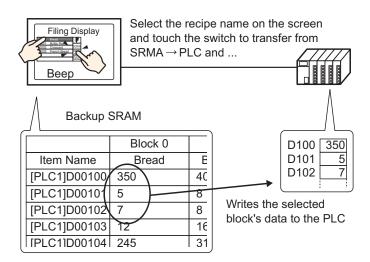

Also, device/PLC data overwrites the selected recipes in backup SRAM.

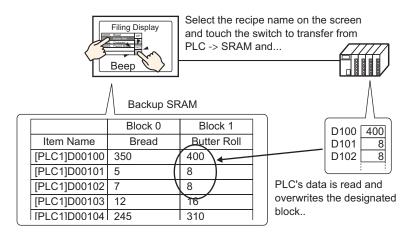

NOTE

- When you transfer from device/PLC backup SRAM, you cannot save as a new recipe. If you do not want to overwrite existing data, create an empty recipe in advance.
- You cannot edit backup SRAM filing data on the GP screen. When transferring via the internal device, you can edit data stored in the internal device by using a Data Display part.

## 25.8.2 Setup Procedure

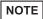

- Please refer to the Settings Guide for details.
  - "25.10.1 Common (Recipe) Setup Guide Transfer Filing Data (Action Settings)" (page 25-61)
  - "25.10.2 [Special Data Display] Settings Guide Filing Display" (page 25-75)
- For details of the part placement method and the address, shape, color, and label setting method, refer to the "Part Editing Procedure".
  - \*\* "8.6.1 Editing Parts" (page 8-44)

On the GP screen's Special Data Display [Filing], the following settings show how to designate and transfer the recipes by touching them.

1 From the [Common Settings (R)] menu, point to [Recipe (R)] and select [Transfer Filing Data (Mode) (A)] or click . The following window appears.

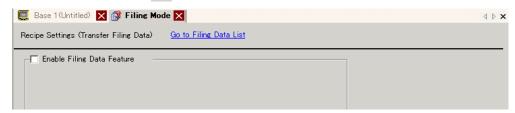

2 Select the [Enable Filing Data Feature] check box.

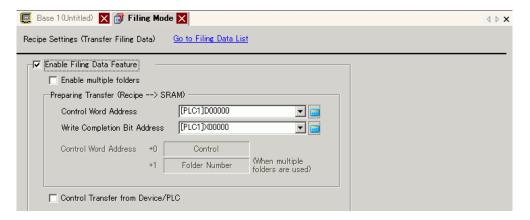

3 In [Control Word Address], set the address (D10) to write recipes stored in the display unit internal memory (or CF Card/USB Storage) to backup SRAM. Two consecutive words are used, starting from the set address.

In [Write Completion Bit Address], set the address (M100) to confirm that writing to backup SRAM is complete.

4 Open the screen editor. From the [Parts (P)] menu, point to [Special Data Display (P)] and select [Filing (F)]. Place the Part on the screen.

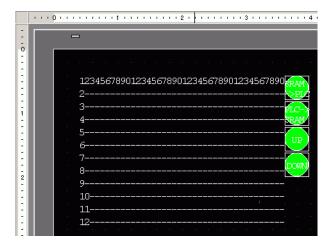

5 Double-click the new Special Data Display. The settings dialog box appears.

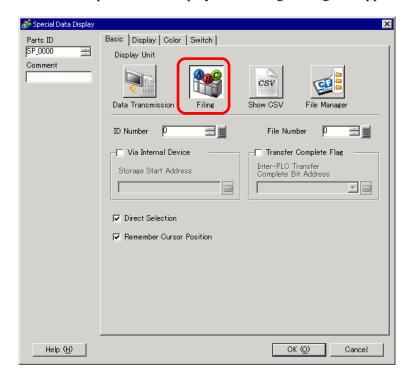

6 In [ID Number], set the number of the Special Data Display [Filing].

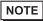

- When displaying multiple Special Data Displays [Filing] on the screen, be sure not to use the same [ID Number].
- 7 In [File Number], set the file number of the Special Data Display [Filing] you want to display.

All the item names contained in the file designated here can be displayed in a list and transferred.

8 Select the [Display] tab. Set the [Font] and [Display Format].

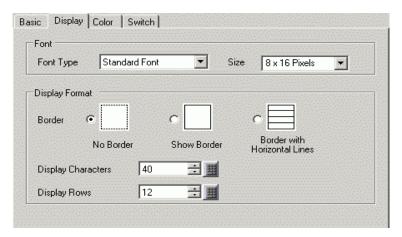

9 Select the [Color] tab and set the text and background color.

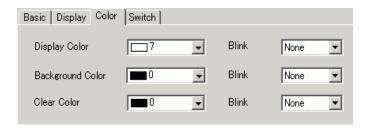

10 Select the [Switch] tab and select the operation switches you want to place. Set the number of rows that a scroll switch moves when pressed. Select the shapes, label and text color. Click [OK (O)].

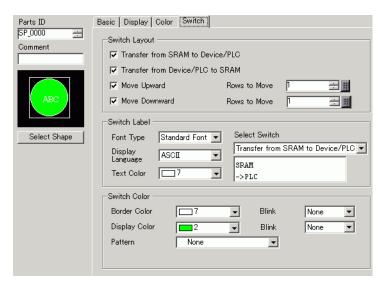

NOTE

- Depending on the switch type, [Switch Color] may be enabled.
- When you select a switch and press the [F2] key you can directly edit the text on the label.

Special Data Display Part [Filing] is now configured. You can move the switches to the appropriate locations.

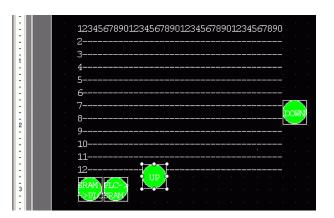

#### NOTE

- If you want to save filing data in backup SRAM to the CF Card (or USB Storage), in the System Settings window, select [Display Unit] and click the [Mode] tab. In the [Memory Card Settings] area select the [Save Data] check box and define the [Control Word Address]. The Control Word Address works the same way as saving Alarm History to a CF card.
- "19.8.3 Structure Control Word Address for Data Save" (page 19-58)

#### 25.8.3 Transfer Process

The following shows the process for manual transfer from backup SRAM device/PLC. (When multiple folders are not used.)

1 Turn ON D10 bit 0. All the filing data recipes stored in internal memory are transferred to backup SRAM.

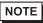

- When saving the recipes to the CF Card, turn ON bits 0 and 8. When saving the recipes to the USB storage device, turn ON bits 0 and 9.
- 2 When the transfer to backup SRAM has been completed successfully, turn ON the Write Completed Bit (M100). After confirming the bit is ON, turn OFF D10 bit 0 and M100.
- 3 In the Special Data Display [Filing] on the GP screen, files selected in backup SRAM display in a list the item names of registered blocks in File# 0.

  Touch the recipe you want to transfer. You can select multiple files from the displayed list.
- 4 Touch the SRAM to PLC transfer switch.

  The selected recipes transfer to the device/PLC.

Special Data Display [Filing]

Bread
UP
Butter Roll
DOWN
Croissant
SRAM
->PLC
French Bread
PLCSRAM
No. of Display Characters

# 25.9 Transferring Recipes (Filing Data) Using Automatic Transfer

#### 25.9.1 Introduction

Transfer recipes between the GP backup SRAM and device/PLC by turning ON the address used to control transfer.

Transfer from Backup SRAM Device/PLC
 Designate the file no./block no. to transfer and turn ON the control address bit 0. The
 block data or recipe is written to the device/PLC.

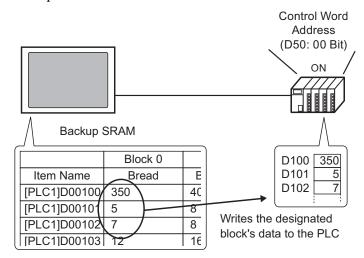

Transfer from Device/PLC το Backup SRAM
Designate the recipe to transfer and turn ON the control address bit 0 and bit 8. Data from the device/PLC is saved to backup SRAM and overwrites the designated recipe.

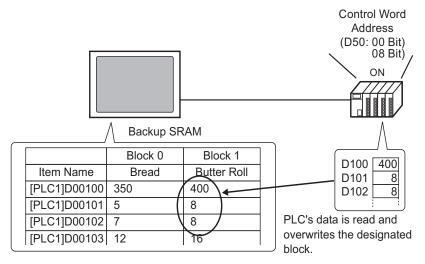

NOTE

• When you transfer from device/PLC to backup SRAM, you cannot save as a new recipe. If you do not want to overwrite existing data, create an empty recipe in advance.

## 25.9.2 Setup Procedure

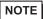

- Please refer to the Settings Guide for details.
  - "25.10.1 Common (Recipe) Setup Guide Transfer Filing Data (Action Settings)" (page 25-61)

Configure settings to designate the file number/block number and turn ON address D50 bit 0 and transfer the designated recipe.

1 From the [Common Settings (R)] menu, point to [Recipe (R)] and select [Transfer Filing Data (Mode) (A)] or click . The following window appears.

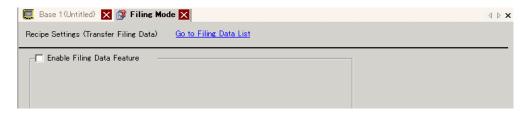

2 Select the [Enable Filing Data Feature] check box.

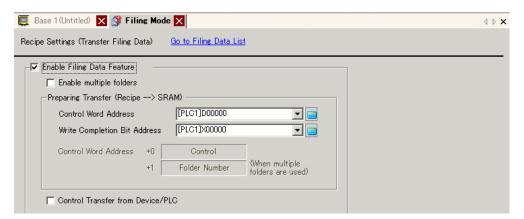

- **3** In [Control Word Address], set the address (D10) to write recipes stored in the display unit internal memory (or CF Card/USB Storage) to backup SRAM. Two consecutive words are used, starting from the set address.
  - In [Write Completion Bit Address], set the address (M100) to confirm that writing to backup SRAM is complete.

4 Select the [Control Transfer from Device/PLC] check box. The transfer settings appear.

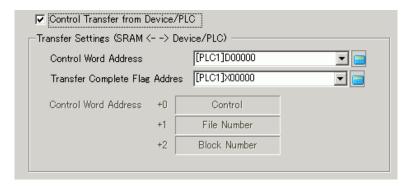

5 In [Control Word Address], set the address (D50) that controls the transfer between backup SRAM and the device/PLC. Three consecutive words are used, starting from the set address. In [Transfer Complete Flag Address], set the address (M101) used to verify that the transfer is complete.

The automatic transfer settings are configured.

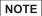

• If you want to save filing data in backup SRAM to the CF Card (or USB Storage), in the System Settings window, select [Display Unit] and click the [Mode] tab. In the [Memory Card Settings] area select the [Save Data] check box and define the [Control Word Address]. The Control Word Address works the same way as saving Alarm History to a CF card.

"19.8.3 Structure ■ Control Word Address for Data Save" (page 19-58)

#### 25.9.3 Transfer Process

## Transfer from SRAM to Device/PLC Using One Folder

The following demonstrates how to transfer recipes to the device/PLC.

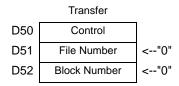

1 Turn ON D10 bit 0. Filing data recipe stored in internal memory is transferred to backup SRAM.

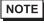

- When saving the recipes to the CF Card, turn ON bits 0 and 8. When saving the recipes to the USB storage device, turn ON bits 0 and 9.
- 2 When the transfer to backup SRAM has been completed successfully, turn ON the Write Completed Bit (M100). After confirming the bit is ON, turn OFF D10 bit 0 and M100.
- 3 In D51, store the File Number "0".
- 4 In D52, store the Block (Recipe) Number "0".
- 5 Turn ON D50 bit 0. The designated data in backup SRAM is transferred to the PLC.
- 6 When the transfer completes successfully, the Transfer Complete Flag (M101) turns ON. After confirming that the bit is ON, turn OFF D10 bit 0 and M100.

#### Transfer Device/PLC SRAM

The following shows the process for reading the device/PLC data and storing it in File Number "0"/Block Number "1" in backup SRAM.

| Transfer |              |      |  |  |  |
|----------|--------------|------|--|--|--|
| D50      | Control      |      |  |  |  |
| D51      | File Number  | <"0" |  |  |  |
| D52      | Block Number | <"1" |  |  |  |

- 1 In D51, store the File Number "0".
- 2 In D52, store the Block (Recipe) Number "1" where data that is read from the device/PLC is stored.
- 3 Turn ON D50 bit 0 and bit 8. Device/PLC data overwrites block 1.
- 4 When the transfer completes successfully, the Transfer Complete Flag (M101) turns ON. After confirming that the bit is ON, turn OFF D50 bit 0, bit 8, and M101.

# 25.10 Settings Guide

## 25.10.1 Common (Recipe) Setup Guide

## ■ Transfer CSV Data (Condition)

Configure condition and transfer settings for CSV data.

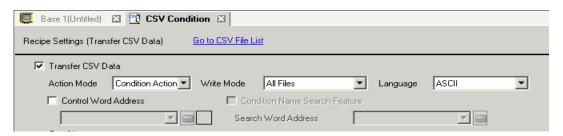

| Setting           | Description                                                                                                    |  |  |  |  |
|-------------------|----------------------------------------------------------------------------------------------------|--|--|--|--|
| Transfer CSV Data | Select whether to use the Transfer CSV Data feature.                                                                                                    |  |  |  |  |
| Action Mode       | <ul> <li>Select the CSV data's transfer action.</li> <li>NOTE</li> <li>When using a Special Data Display [Data Transmission] with manual transfer. Select [Condition Action].</li> <li>Condition Action         The transfer is executed according to the condition set in [Condition], such as Destination Address or Number of Data Items. You can transfer multiple CSV data recipes at one time.     </li> <li>Address Action         The transfer destination and source address is set at transfer time.         Change the address for each file and transfer the CSV data.     </li> <li>Transfer CSV Data</li> <li>Action Mode</li> <li>Address Action</li> <li>Write Mode</li> <li>All Files</li> <li>Control World Address</li> <li>Destination Device/PLC</li> <li>[PLC1]D00000</li> </ul> |  |  |  |  |

Continued

| Setting                          | Description                                                                                                    |  |  |  |
|----------------------------------|----------------------------------------------------------------------------------------------------|--|--|--|
| Write Mode                       | <ul> <li>Defines how to handle overwriting data.</li> <li>All Files     Overwrites all the contents of existing CSV files. ITEM NAME field will be blank.</li> <li>Overwrite Data Only     Overwrites the Time (:DATE) and the Value (VALUE) in the existing CSV file. Other items remain as they are.</li> <li>IMPORTANT</li> <li>All data from the third row on in the CSV file are deleted.</li> <li>When overwriting, the required available space on the CF Card or USB Storage is at least double the size of the actual CSV file.</li> </ul>                                                                          |  |  |  |
| Control Word<br>Address          | Set to operate the CSV data transfer from the device/PLC with an automatic transfer. If selected, also set the address to control the transfer. The contents of the set address differ depending on the [Action Mode] settings.  The contents of the set address differ depending on the [Action Mode] settings.  Control Word Address" (page 25-89)  Condition Action  Control Word Address Action  Control Word Address  H1 Status  H2 Status  H3 File Number of Files  (n)  H3 Mode  H4 File Number 1  H4 Address Mode  H5 Device Code  H6 Address Code  (2 words)  H8 Number of Data Items  H9  Reserved Area  (7 words) |  |  |  |
| Language                         | Select a language for the Condition Name: [Japanese], languages supported by [ASCII], Simplified Chinese, Traditional Chinese, Korean, Cyrillic, and Thai. The Condition Name for the [Data Transmission] follows this setting.                                                                                                    |  |  |  |
| Condition Name<br>Search Feature | When [Condition Action] is set to [Transfer Mode] and automatic transfer is used, specify whether to use the Condition Name Search feature. The Condition Name Search feature searches for CSV files by condition name and writes all matching files from the CF Card/USB to Device/PLC.  "25.11.3 About the Condition Name Search Feature" (page 25-97)                                                                                                    |  |  |  |

Continued

| Setting                | Description                                                                                                    |                                                                                                    |                                                                                                    |                                                                                                    |
|------------------------|----------------------------------------------------------------------------------------------------|----------------------------------------------------------------------------------------------------|----------------------------------------------------------------------------------------------------|----------------------------------------------------------------------------------------------------|
| Search Word<br>Address | text. This can be address. The lower address) are transfer. The A file whose CF Card/U "25.11.3 Search S NOTE  • The search the condinerrors. • When day files disp | e set to either  16 words of the used, and the condition of the condition of the condition | a device/<br>ne address<br>ey store the<br>earch nar-<br>name mate<br>and is trans-<br>nation Nan-<br>ds" (page 2<br>sible where<br>paces indi-<br>completed | PLC address or GP internal device  s designated here (or 8 words for a 32 bit the condition name of the file you want to the can be up to 32 characters. The stored string is detected in the efferred.  The Search Feature Condition Name                                 |
| Destination Device/    | When [Act transfer.                                                                                                    | ion Mode] is                                                                                                    | [Address                                                                                                    | Action], select the device/PLC for                                                                                                    |
| Condition              | The conten                                                                                                    |                                                                                                    | Open the and edit The [CS appears Copy the Add the                                                                                                    | Description  e [CSV Data Transfer Condition] Dialog Box the condition selected in the [Condition List]. by Data Transfer Condition] dialog box also by double-clicking the cell. e condition selected in the [Condition list]. copied condition into the [Condition list]. |
|                        | Duplication<br>Check                                                                                                    | None                                                                                                    | Ensures<br>conditio<br>repeate                                                                                                    | that the file number settings for the nare not duplicated. If file numbers are d in several conditions, data are transferred to the condition with the smaller number.                                                                                                    |
| Create                 | Creates a new condition. Click the hyperlink and the [CSV Data Transfer Condition] dialog box appears.                                                              |                                                                                                    |                                                                                                    |                                                                                                    |

# ♦ [CSV Data Transfer Condition] Dialog Box Condition Tab

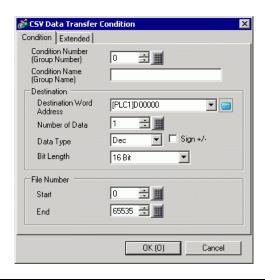

| Setting                         |                             | Description                                                                                                    |  |  |
|---------------------------------|-----------------------------|----------------------------------------------------------------------------------------------------|--|--|
| Condition Number (GROUP NUMBER) |                             | Designate the condition number. The setting range is from 0 to 1023. Assign each condition its own unique number.                                                                                          |  |  |
| Condition Name (GROUP NAME)     |                             | Condition names can have a maximum of 32 characters. When transferring device/PLC to CF/USB, the CSV file condition name is defined here.                                                                  |  |  |
|                                 | Destination<br>Word Address | The specified address functions as the destination address (or as the source address when transferring from the device/PLC to the CF Card/USB storage device). An internal device address can also be set. |  |  |
|                                 | Number of<br>Data Items     | Set the number of data transfer units from 1 to 10000.                                                                                                    |  |  |
| Destination                     | Data Type                   | Select the data type of the transfer data from [Dec], [Hex], or [Float].  NOTE  If [Float] is selected, [Bit Length] is fixed to [32 Bits].                                                                |  |  |
|                                 | Sign +/-                    | Set to allow negative numbers. This is available only when the [Display Format] is [Dec].                                                                                                    |  |  |
|                                 | Bit Length                  | Choose the bit length from [16 Bit] or [32 Bit].                                                                                                    |  |  |
|                                 |                             | Set the file range to register as a single condition with file numbers. The setting range is from 0 to 65535. All the files from [Start] to [End] become part of the same group.                           |  |  |
| File<br>Number Start/End        |                             | Please do not set the same file number to multiple conditions. If file numbers repeat in several conditions, the files are transferred according to the condition with the smallest number.                |  |  |

#### **Extended**

When automatically transferring from the device/PLC to the CF Card or USB storage device, you can automatically assign file numbers to create new files. This has no effect on automatic transfers from the CF Card or USB storage to the device/PLC.

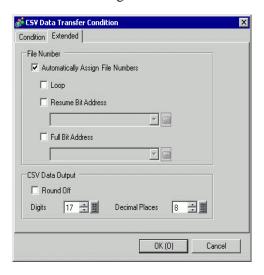

| Setting                              | Description                                                                                                    |  |  |
|--------------------------------------|----------------------------------------------------------------------------------------------------|--|--|
| Automatically Assign<br>File Numbers | Enable this feature when reading data from the device and saving to a CF Card/USB storage as a CSV file. Numbering occurs until the designated [End]. After that, data is not transferred. To overwrite existing files and continue transferring, use [Loop] or [Resume Bit Address].  "25.11.4 About Automatic Numbering" (page 25-103)                                                                                                    |  |  |
| Loop                                 | If enabled, when the File Number reaches the designated [End], the oldest file is deleted and files are overwritten in order beginning with [Start] when a new file is created. Enable the loop action.                                                                                                    |  |  |
| Resume Bit Address                   | Designate whether or not to set a bit address to resume transmission when the file number has reached the designated [End].  When this bit address is turned ON and after the [Control Word Address] is turned ON, files are created from the designated [Start].                                                                                                    |  |  |
| Full Bit Address                     | Confirms that the file number has reached the designated [End]. This bit address turns ON when File Number reaches the [End].                                                                                                    |  |  |
| CSV Data Output                      | Defines how to format data when output to a CSV file.  This setting is available only when the [Data Type] in the Condition is set to [Float].  Round Off Sets whether to round off digits. Numbers are truncated if not rounded.  Digits/Decimal Places In the [Digits] field, define the number of digits from 1 to 17. This includes the number of [Decimal Places].  The allowable range for [Decimal Places] should be less than the value set in [Digits]. |  |  |

## ■ Transferring CSV Data (CSV File List)

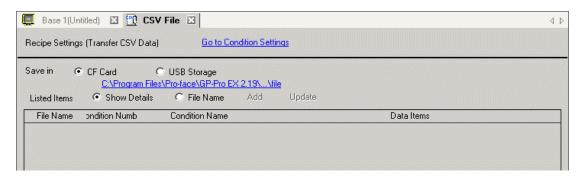

| Setting      | Description                                                                                                    |  |  |  |
|--------------|----------------------------------------------------------------------------------------------------|--|--|--|
| Save in      | <ul> <li>Select the destination to save from [CF Card] or [USB Storage].</li> <li>CF Card  The CF Card Folder needs to be specified. The data in this folder can be transferred to the CF Card in the GP by transfer project.</li> <li>USB storage  The USB Storage Destination Folder must be specified. The data in this folder must be manually transferred to the USB storage device.</li> </ul> |  |  |  |
| Listed Items | <ul> <li>Select the displayed contents from the [CSV File List].</li> <li>Show Detail Condition Name and Number of Data Items settings display along with the file name.</li> <li>File Name Only the file name displays.</li> </ul>                                                                                                    |  |  |  |
| Show Details | The CSV File registered in GP-Pro EX displays as a list.  NOTE  • The shortcut key or right-click menu can edit the list.                                                                                                    |  |  |  |
| Update       | Update the contents in [CSV File List].                                                                                                    |  |  |  |
| Add          | Register a new file. The file number can be any number from 0 to 65535 that is not in use. Click [OK (O)]. The [Edit CSV File] dialog box appears.                                                                                                    |  |  |  |

## ♦ [Edit CSV File] Dialog Box

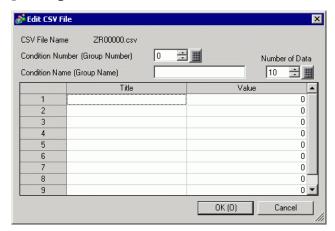

| Setting                         |                                                                                                    |                                                | Description                                                                         |  |
|---------------------------------|----------------------------------------------------------------------------------------------------|------------------------------------------------|-------------------------------------------------------------------------------------|--|
| Condition Number (GROUP NUMBER) | Set the condition number. The setting range is from 0 to 1023.                                                                                         |                                                |                                                                                     |  |
| Condition Name<br>(GROUP NAME)  | Set the condition name with a maximum of 32 characters. When a Special Data Display [Data Transmission] is used, the condition name set here displays. |                                                |                                                                                     |  |
| Number of Data<br>Items         | Set the num                                                                                                    | Set the number of recipe data from 1 to 10000. |                                                                                     |  |
|                                 | device/PLC                                                                                                    |                                                | data. The title set here is not transferred to the ht-click menu can edit the list. |  |
| Edit Data Area                  | Names of features                                                                                                    | Shortcut                                       | Description                                                                         |  |
|                                 | Сору                                                                                                    | Ctrl + C                                       | Copies the contents of the currently selected cell.                                 |  |
|                                 | Paste                                                                                                    | Ctrl + V                                       | Pastes the copied contents into the selected cell.                                  |  |
|                                 | Clear                                                                                                    | Delete                                         | Deletes the contents of the currently selected cell.                                |  |
|                                 | Select All                                                                                                    | Ctrl + A                                       | Select all cells in [Edit Data Area].                                               |  |
|                                 |                                                                                                    |                                                |                                                                                     |  |

## ■ Transfer Filing Data (Action Settings)

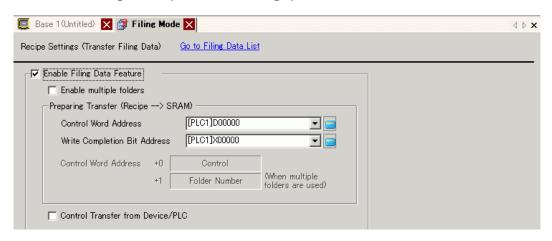

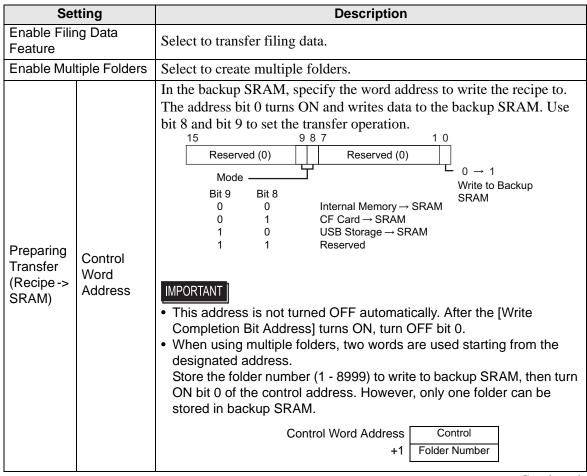

Continued

| Set                                                   | tting                                   | Description                                                                                                    |  |  |  |
|-------------------------------------------------------|-----------------------------------------|----------------------------------------------------------------------------------------------------|--|--|--|
| Preparing<br>Transfer<br>(Recipe -><br>SRAM)          | Write<br>Completion<br>Bit Address      |                                                                                                    |  |  |  |
| Control Transfer from Device/PLC                      |                                         | Set to control the filing data transfer by the device/PLC (automatic transfer).    Control Transfer from Device/PLC     Transfer Settings (SRAM <> Device/PLC)     Control Word Address   [PLC1]X00000     Transfer Complete Flag Address   [PLC1]X00000     Control Word Address +0   Control     H1                                                                                                    |  |  |  |
| Transfer<br>Settings<br>(SRAM <-<br>->Device/<br>PLC) | Control<br>Word<br>Address              | Set the word address that controls the transfer between backup SRAM and the device/PLC. Three consecutive words are used, starting from the designated address.  Control Word Address  Control  File Number  Block Number  After designating the File Number/Block Number, the transfer starts when this address' bit 0 turns ON. The transfer destination is set in bit 8.  15  9 8 7  Reserved (0)  Reserved (0)  [0] SRAM → PLC  [1] PLC → SRAM  MPORTANT  • This address is not turned OFF automatically. After confirming that the [Transfer Complete Flag Address] is ON, turn OFF bit 0. |  |  |  |
|                                                       | Transfer<br>Complete<br>Flag<br>Address | Set the bit address that verifies that the data transfer between backup SRAM and the PLC is completed. When the transfer completes successfully, this bit turns ON. After confirming completion of the transfer, turn OFF this address.  MPORTANT  • If data transmission backup SRAM device/PLC cannot be run, the GP internal device LS2032 bit 10 turns ON.                                                                                                    |  |  |  |

## **Transfer Preparation Timing Chart**

When the Control Word Address bit 0 turns ON and filing data is correctly stored in backup SRAM, the [Write Completion Bit Address] turns ON. After confirming completion, turn OFF this bit.

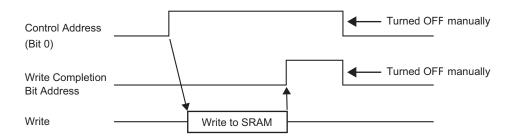

If data cannot be transmitted to backup SRAM due to insufficient memory, the internal device (Special Relay Area) LS2032 bit 9 is turned ON. To transfer data again, turn OFF the [Control Word Address] bit 0 temporarily. Then, after setting the communication cycle time as either your standard communication cycle time or 150ms (whichever is longer), turn it ON.

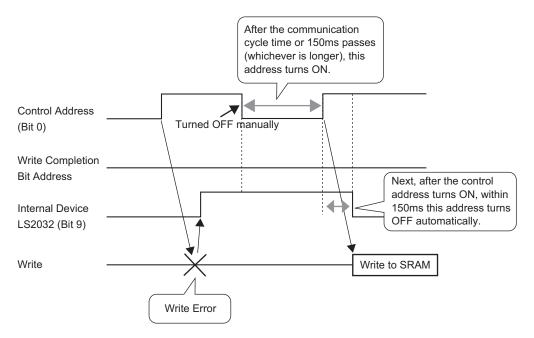

## **Automatic Transfer Timing Chart**

When the designated [Control Word Address] bit 0 turns ON and filing data is correctly transferred, the [Transfer Complete Flag Address] turns ON. After confirming completion, turn OFF this bit.

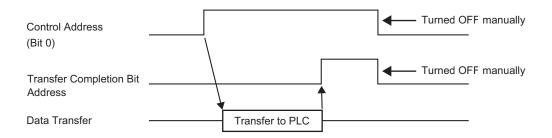

If data cannot be transmitted between the PLC and backup SRAM internal device Special Relay Area LS2032 bit 10 turns ON. To transfer data again, turn OFF the [Control Word Address] bit 0 temporarily. Then, after setting the communication cycle time as either your standard communication cycle time or 150ms (whichever is longer), turn it ON.

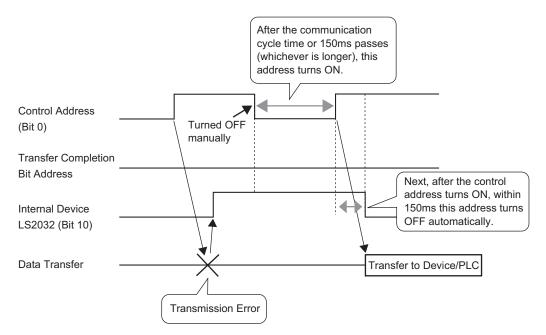

**Setting** 

## ■ Transferring Filing Data (Filing Data List)

## When multiple folders are not used

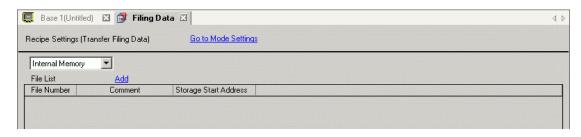

Description

Select to save filing data in [Internal Memory], [CF Card], [USB storage].

| Save in   | <ul> <li>Internal Memory Save recipe data in the display unit's internal memory using the Transfer Project tool.</li> <li>CF Card The CF Card Folder needs to be specified. The data in this folder is transferred to the CF card in the display unit using the Transfer Project tool.</li> <li>USB storage The USB Storage Destination Folder must be specified. The data in this folder must be manually transferred to the USB storage device. It cannot be transferred using the Transfer Project tool.</li> </ul> |             |                                                                                                    |  |
|-----------|----------------------------------------------------------------------------------------------------|-------------|----------------------------------------------------------------------------------------------------|--|
|           | Displays a list of file number and storage start address of the registered recipes.  NOTE  • The shortcut key or right-click menu can edit the list.                                                                                                    |             |                                                                                                    |  |
| File Lie  | Names<br>of<br>features                                                                                                    | Shortcut    | Description                                                                                                    |  |
| File List | Edit                                                                                                    | Ctrl + E    | Open the [Edit Filing Data] dialog box and edit the file selected in the [File List]. The [Edit Filing Data] dialog box also appears by double-clicking the cell. |  |
|           | Сору                                                                                                    | Ctrl + C    | Copies the file selected in [File List].                                                                                                    |  |
|           | Paste                                                                                                    | Ctrl + V    | Pastes the copied file into a new file in [File List]. The smallest available file number is allotted to the new file.                                            |  |
|           | Delete                                                                                                    | Delete      | Deletes the selected file.                                                                                                    |  |
| Update    | Updates the                                                                                                    | summary tha | t displays in [File List].                                                                                                    |  |
|           | _                                                                                                    |             | entry. Click to open the [Edit Filing Data] dialog                                                                                                    |  |
| Add       | box.  ⑤ " ◆ [Edit Filing Data] Dialog Box" (page 25-67)                                                                                                    |             |                                                                                                    |  |

## When multiple folders are used

If [Enable Multiple Folders] is selected, the [Folder List] displays. From the [Common Settings (R)] menu, point to [Recipe (R)] and select [Transfer Filing Data (Mode) (A)].

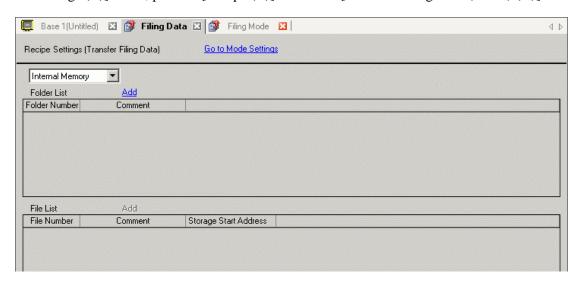

|      | Setting       | Description                                                                                                    |                 |                                                              |  |
|------|---------------|----------------------------------------------------------------------------------------------------|-----------------|--------------------------------------------------------------|--|
|      |               | Displays a list of registered folder numbers, which is the **** portion of the file name "F****.bin".                                                           |                 |                                                              |  |
|      |               | • The shorts                                                                                                    | cut key or righ | t-click menu can edit the list.                              |  |
| Fold | ler List      | Names<br>of<br>features                                                                                                    | Shortcut        | Description                                                  |  |
|      |               | Edit                                                                                                    | Ctrl + E        | Edit the folder number and comment for the selected folder.  |  |
|      |               | Сору                                                                                                    | Ctrl + C        | Copy the selected folder.                                    |  |
|      |               | Paste                                                                                                    | Ctrl + V        | Pastes the copied folder into a new folder in [Folder List]. |  |
|      |               | Delete                                                                                                    | Delete          | Deletes the selected folder.                                 |  |
| Add  |               | Creates a new folder to be saved. Click to open the [Add Folder] dialog box.  Add Folder  Filing Data (Internal Memory)  Folder Number  Comment  OK (②)  Cancel |                 |                                                              |  |
|      | Folder Number | Set the folder number (the ***** portion in the file name *****.bin from 1 to 8999. Select a number that hasn't already been used.                              |                 |                                                              |  |
|      | Comment       | Set a folder title of up to a maximum of 30 characters.                                                                                                    |                 |                                                              |  |

## ♦ [Edit Filing Data] Dialog Box

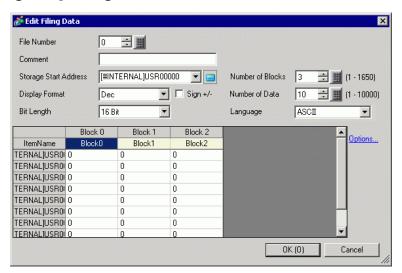

| Setting                  | Description                                                                                                    |
|--------------------------|----------------------------------------------------------------------------------------------------|
| File Number              | Set the file number. The value can be from 0 to 2047.                                                                                                    |
| Comment                  | Set a comment of up to 32 characters.                                                                                                    |
| Storage Start<br>Address | In [Storage Start Address], set the start address of the destination (or source) device/PLC.                                                                                                    |
| Display Format           | Choose the data display type from [Dec], [BCD], [Hex], or [Float].  NOTE  If [Float] is selected, [Bit Length] is fixed to [32 Bits].                                                                                    |
| Sign +/-                 | Set to allow negative numbers. This can only be set when the [Display Format] is [Dec].                                                                                                    |
| Bit Length               | Choose the data bit length from [16 Bit] or [32 Bit].                                                                                                    |
| Blocks                   | Set the number of blocks (recipes) to register in the file. Up to 1650 blocks can be saved in one file. The number of blocks that can be set depends on the [Number of Data Items].                                      |
| Number of Data<br>Items  | Set the number of data per block. The number of data can be a maximum of 10000 (or 5000 when the data is 32 bit). The number of data that can be set depends on the [Number of Blocks].                                  |
| Language                 | Select a language for the Item Name of filing data: [Japanese], languages supported by [ASCII], Simplified Chinese, Traditional Chinese, Korean, Cyrillic, and Thai. The Item Names in the [Filing] follow this setting. |

Continued

| Setting         | Description                                                                                                    |           |                                                                                                    |               |                              |
|-----------------|----------------------------------------------------------------------------------------------------|-----------|----------------------------------------------------------------------------------------------------|---------------|------------------------------|
|                 | In each block, enter the recipe title and data. The data range depends on the [Bit Length] and [Sign +/-].                                                                      |           |                                                                                                    |               |                              |
|                 | Bit Length                                                                                                    | Data Type |                                                                                                    | Sign +/-      | Input Range                  |
|                 |                                                                                                    | Dec       |                                                                                                    | Uncheck<br>ed | 0 to 65535                   |
|                 | 16 bit                                                                                                    |           |                                                                                                    | Checked       | -32768 to 32767              |
|                 |                                                                                                    | Hex       |                                                                                                    |               | 0FFFF(h)                     |
|                 |                                                                                                    | BCD       |                                                                                                    |               | 0 to 9999                    |
|                 |                                                                                                    | Dec       |                                                                                                    | Uncheck<br>ed | 0 to 4294967295              |
|                 |                                                                                                    | Dec       |                                                                                                    | Checked       | -2147483648 to<br>2147483647 |
| E l'A Data Assa | 32 bit                                                                                                    | Hex       |                                                                                                    |               | 0FFFFFFF(h)                  |
| Edit Data Area  |                                                                                                    | BCD       | )                                                                                                    |               | 0 to 99999999                |
|                 |                                                                                                    | Float     | t                                                                                                    |               | -9.9e16 to 9.9e16            |
|                 | Paste Ctrl + V<br>Clear Delete                                                                                                    |           | Description  Copies the contents of the currently selected cell.  Pastes the copied contents into the selected cell.  Deletes the contents of the currently selected cell.  Select all cells in [Edit Data Area]. |               |                              |
| Option          | Displays the [Preferences] dialog box. Configure settings for transfer.  "25.12.2 Transferring Item Name and Block Number" (page 25-108)    Send Item Names   Send Block Number |           |                                                                                                    |               |                              |

# 25.10.2 [Special Data Display] Settings Guide

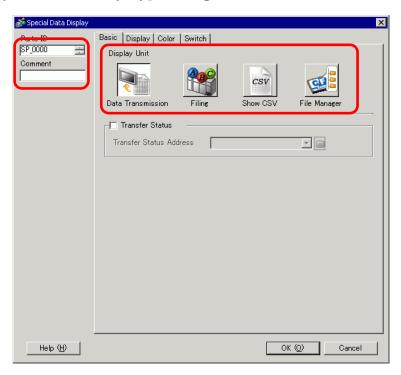

| Setting      | Description                                                                                                    |
|--------------|----------------------------------------------------------------------------------------------------|
| Parts ID     | Parts are automatically assigned an ID number.  Special Data Display ID: SP_**** (4 digits)  The letter portion is fixed. You can change the number portion within the range of 0000-9999.                                                                                                    |
| Comment      | The comment for each Part can be up to 20 characters.                                                                                                    |
| Display Unit | Select which type to use.  Data Transmission Displays the CSV data recipe Condition Names in a list and transfers the selected recipe from the CF Card /USB storage to the device/PLC.  "■ Data Transmission" (page 25-70)  Filing Displays the recipe filing data in a list on the screen, and transfers the selected recipe from the display unit backup SRAM to the device/PLC.  "■ Filing Display" (page 25-75)  Show CSV *2 Displays the CSV data (e.g., recipe data, alarm history data, sampling data) saved on the CF Card/USB storage. You can also edit or print the data.  The [File Manager] and [Data Transmission] display parts are used together.  "■ CSV Display" (page 25-78)  File Manager The File Manager displays folders and files saved in the CF Card /USB storage on the display unit. You can copy data between the CF Card and USB storage. You can also select and play movie files stored in the CF Card or the FTP Server.  "■ File Manager" (page 25-83) |

## **■** Data Transmission

Displays a list of the recipe data (CSV data) condition names on the display unit. Transfers the selected data between the CF Card/USB storage and the device/PLC.

#### **♦** Basic

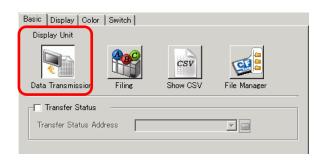

| Setting                    | Description                                                                           |                                                                                                    |  |  |  |  |
|----------------------------|---------------------------------------------------------------------------------------|----------------------------------------------------------------------------------------------------|--|--|--|--|
| Transfer Status            | Select an address to verify the transfer state and result status during the transfer. |                                                                                                    |  |  |  |  |
|                            | Set the address where the transfer status and result are stored.                      |                                                                                                    |  |  |  |  |
|                            | 15                                                                                    | 12 11 2 1 0                                                                                                    |  |  |  |  |
|                            | Transfer Status                                                                       | Reserved (0)                                                                                                    |  |  |  |  |
|                            | Address                                                                               | Transferring                                                                                                    |  |  |  |  |
|                            | LE                                                                                    | rror Status Transfer Completed                                                                                                    |  |  |  |  |
|                            | Error Codes (Results reflected in the error status bits)                              |                                                                                                    |  |  |  |  |
|                            | 0 Completed<br>Successfully                                                           | Transfer completed successfully.                                                                                                    |  |  |  |  |
|                            | 1 Reserved                                                                            | -                                                                                                    |  |  |  |  |
| Transfer Status<br>Address | No Transfer Condition Number                                                          | For transfer, the Condition Number that corresponds to the specified File Number (GROUP NO) does not exist.                                                                                                    |  |  |  |  |
|                            | Internal Device Range Error                                                           | In the CF Card/USB storage to device/PLC data transfer where the start address of the transfer is specified to the internal device, data transfer was attempted for an address outside the specified range of the internal device. |  |  |  |  |
|                            | 4 No CF Card or USB Storage                                                           | The CF Card/USB storage is not inserted in the GP, or the CF Card cover is not closed.                                                                                                    |  |  |  |  |
|                            | 5 Read Error                                                                          | The read-out from the CF Card/USB storage failed in the CF Card/USB storage to device/PLC data transfer.                                                                                                    |  |  |  |  |
|                            | 6<br>Write Error                                                                      | Data writing failed in the device/PLC to CF Card/<br>USB storage data transfer, or there is not enough<br>available space.                                                                                                    |  |  |  |  |
|                            | 7 CF Card Error/<br>USB Storage Error                                                 | The CF Card/USB storage device is invalid, unformatted, or the media inserted is not a CF Card/USB storage device.                                                                                                    |  |  |  |  |
|                            |                                                                                       | Continued                                                                                                    |  |  |  |  |

| Setting                          | Description                                                      |                                                                                                    |  |  |
|----------------------------------|------------------------------------------------------------------|----------------------------------------------------------------------------------------------------|--|--|
| Setting  Transfer Status Address | 8 Reserved 9 Reserved 10 Reserved 11 No Condition 12 Write Error | Without the [Enable Data Transmission Feature] settings, a CSV file tries to display on the CSV display from a CF Card/USB storage.  Data writing from CF Card/USB storage data |  |  |
|                                  | 13 Read Error                                                    | transfer failed on the PLC.  Data reading from CF Card/USB storage data transfer failed on the PLC.                                                                             |  |  |

## **Manual Transfer Timing Chart**

Touch the transfer switch and the [Transfer Status Address] Transferring bit (bit 0) turns ON. When a data transfer is completed successfully, the Transferring bit turns OFF and the Transfer Completion bit (bit 1) turns ON. After confirming that the transfer is completed, turn the Transfer Complete Bit OFF.

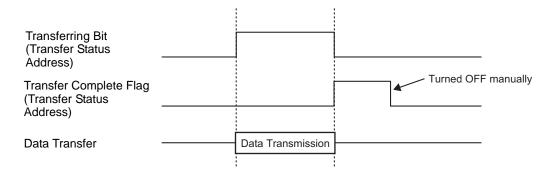

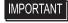

 The Transfer Complete Flag (bit 1) is not turned OFF automatically. Turn it OFF from the device/PLC.

## **♦** Display

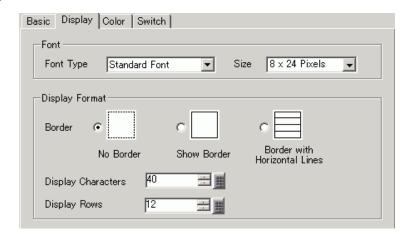

| Setting            | Description                                                                                                    |
|--------------------|----------------------------------------------------------------------------------------------------|
| Font Type          | <ul> <li>Choose a font type for the characters and numeric values from [Standard Font] or [Stroke Font].</li> <li>Standard Font  This is a Bitmap font. Choose the character height and width magnification ratio. When you magnify/shrink characters, the outline may become rough or the letter may appear compressed.</li> <li>Stroke Font  This is an outline font where the ratio of the character height/width is fixed. The letters will have a smooth outline even if you magnify/shrink them. However, this font uses more disk space on the GP.</li> </ul> |
| Size               | Select a font size for the format of characters and numeric values.  Standard Font: [8 x 8 pixels] to [64 x 64 pixels] in 8 pixel increments. You can use fixed font sizes [6 x 10 pixels], [8 x 13 pixels], and [13 x 23 pixels] for characters.  Stroke Font: 6 to 127 pixels                                                                                                    |
| Border             | Select the type of data border.                                                                                                    |
| Display Characters | Set the number of characters to display on each line from 1 to 100.                                                                                                    |
| Display Rows       | Set the number of lines to display from 1 to 50.                                                                                                    |

#### **♦** Color

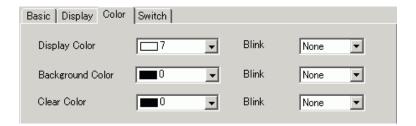

| Setting          | Description                                                                                                    |  |
|------------------|----------------------------------------------------------------------------------------------------|--|
| Display Color    | Select a color for the displayed text.                                                                                                    |  |
| Background Color | Set the background color.                                                                                                    |  |
|                  | Select the blink and blink speed. The [Display Color] and [Background Color] can be set up with different blink settings.                                                                   |  |
| Blink            | • There are cases where you can and cannot set Blink depending on the Display Unit and System Settings' [Color Settings].  * "8.5.1 Setting Colors ■ List of Compatible Colors" (page 8-36) |  |

#### Switch

Set the switches attached to the Data Transmission Display.

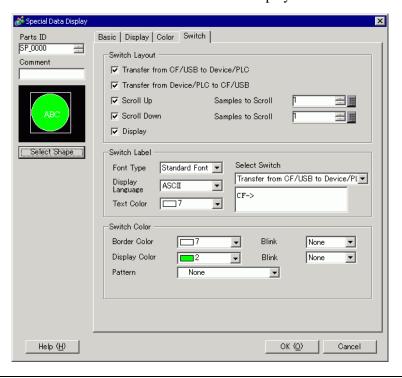

- Depending on the switch type, [Switch Color] may be enabled.
- When you select a switch and press the [F2] key you can directly edit the text on the label.

| Setting          |                                              | Description                                                                                                    |  |  |  |
|------------------|----------------------------------------------|----------------------------------------------------------------------------------------------------|--|--|--|
| Part Shape       |                                              | Displays the switch shape.                                                                                                    |  |  |  |
| Select Shape     |                                              | Open the [Select Shape] dialog box to choose the switch shape.                                                                                                    |  |  |  |
|                  | Transfer<br>from CF/<br>USB to<br>Device/PLC | Select to place a switch to transfer CSV data from CF Card/USB storage to the device/PLC.                                                                                                    |  |  |  |
|                  | Transfer<br>from<br>Device/PLC<br>to CF/USB  | Select to place a switch to transfer CSV data from the device/PLC to the CF Card/USB storage.                                                                                                    |  |  |  |
| Switch<br>Layout | Scroll Up                                    | Select to place a switch to scroll up the Data Display.  If you touch this switch while CSV data is selected, the selection cancels.                                                                                                    |  |  |  |
|                  | Scroll Down                                  | Select to place a switch to scroll down the Data Display.  If you touch this switch while CSV data is selected, the selection cancels.                                                                                                    |  |  |  |
|                  | Samples to<br>Scroll                         | When the [Scroll Up] and [Scroll Down] switches are placed, designate how many rows they scroll when pressed. The setting range is from 1 to 100.                                                                                                    |  |  |  |
|                  | Display                                      | Select to place a switch to display selected CSV file in the [Show CSV] Display.  If you touch this switch when multiple CSV files are selected, the top CSV file displays in the [Show CSV].                                                                                                    |  |  |  |
|                  | Font<br>Type                                 | Choose the label font for the switches from [Standard Font] or [Stroke Font].                                                                                                    |  |  |  |
| Switch<br>Label  | Display<br>Language                          | Select a language for the label on the switch: [Japanese], [ASCII], [Chinese (Traditional)], [Chinese (Simplified)], [Korean], [Cyrillic Alphabet], or [Thai]                                                                                                    |  |  |  |
|                  | Text Color                                   | Select the font color that will display on the switch labels.                                                                                                    |  |  |  |
|                  | Select<br>Switch                             | Select the switch that you want to type a label for.                                                                                                    |  |  |  |
|                  | Label                                        | Enter the text that you want to display on the switch selected in [Select Switch].                                                                                                    |  |  |  |
|                  | Border<br>Color                              | Select a border color for the Switch.                                                                                                    |  |  |  |
|                  | Display<br>Color                             | Set the switch color.                                                                                                    |  |  |  |
|                  | Pattern                                      | Select the switch pattern from 9 types.                                                                                                    |  |  |  |
| Switch<br>Color  | Pattern<br>Color                             | Select the switch pattern color.                                                                                                    |  |  |  |
|                  | Blink                                        | Select the blink and blink speed. [Font Color], [Border Color], [Display Color] and [Pattern Color] can be set up with different blink settings.  NOTE  • There are cases where you can and cannot set Blink depending on the Display Unit and System Settings' [Color Settings].  * "8.5.1 Setting Colors ■ List of Compatible Colors" (page 8-36) |  |  |  |

# **■** Filing Display

Display recipe filing data in a list on the screen and transfer the selected data between the GP backup SRAM and device/PLC.

### ◆ Basic

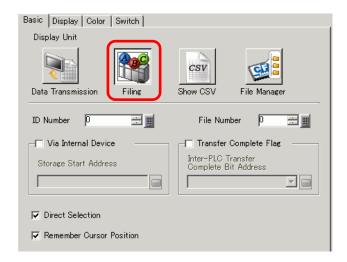

| Setting                                                                                                    | Description                                                                                                    |  |  |
|----------------------------------------------------------------------------------------------------|----------------------------------------------------------------------------------------------------|--|--|
| ID Number                                                                                                    | An ID number related to the [Filing] Display and a Switch Lamp [Special Switch] [File Item Switch]. The value can be between 0 and 255.  When placing two or more [Filing] Displays on one screen, ensure that this number is unique. |  |  |
| File Number                                                                                                    | Designate the filing data number to display in the [Filing] Display from 0 to 2047.                                                                                                    |  |  |
| Set to transfer via the internal device when transferring filing data. temporarily storing filing data in the internal device, you can use a Display to view and edit data on the GP screen.  "25.12.3 Manual Transfer Via the Internal Device" (page 25-110)  NOTE  • While filing data is transferred between SRAM and the internal data the GP internal device Special Relay Area LS2032 bit 11 is turned. |                                                                                                    |  |  |
| Storage Start<br>Address                                                                                                    | When [Via Internal Device] is set, select a start address for data stored there.                                                                                                    |  |  |
| Transfer Complete Flag                                                                                                    | Set to confirm that transfer SRAM device/PLC is complete with a designated bit.                                                                                                    |  |  |
| Inter-PLC Transfer<br>Complete Bit<br>Address                                                                                                    | Set the bit address to confirm that transfer is complete.  NOTE  If data transmission cannot be performed, this bit stays OFF, and the internal device Special Relay Area LS2032 bit 10 turns ON.                                     |  |  |
| Direct Selection  To select data to transfer, touch displayed item names. Or, use the cursor switches to select item names.                                                                                                    |                                                                                                    |  |  |
| Remember Cursor<br>Position                                                                                                    | Set to save the current cursor position when a screen change occurs.                                                                                                    |  |  |

## **♦** Display

Same as for a Special Data Display [Data Transmission].

"25.10.2 [Special Data Display] Settings Guide ◆ Display" (page 25-72)

#### ◆ Color

Same as for a Special Data Display [Data Transmission].

"25.10.2 [Special Data Display] Settings Guide ◆ Color" (page 25-73)

#### Switch

Set the switches attached to the Filing Display.

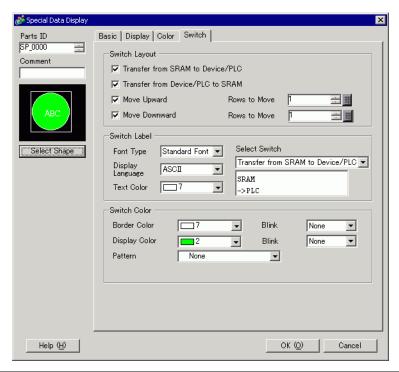

|               | Setting                                | Description                                                                                                    |  |
|---------------|----------------------------------------|----------------------------------------------------------------------------------------------------|--|
| Par           | t Shape                                | Displays the shape that you chose for the switch with [Select Shape].                                                                    |  |
| Sele          | ect Shape                              | Open the [Select Shape] dialog box to choose the switch shape.                                                                           |  |
|               | Transfer from SRAM to Device/PLC       | Select to place a switch to transfer filing data from backup SRAM to the device/PLC.                                                     |  |
| out           | Transfer from<br>Device/PLC<br>to SRAM | Select to place a switch to transfer filing data from the device/PLC to backup SRAM.                                                     |  |
| Switch Layout | Move<br>Upward                         | Select to place a switch to move the cursor up.                                                                                          |  |
| Switc         | Move<br>Downward                       | Select to place a switch to move the cursor down.                                                                                        |  |
|               | Rows to<br>Move                        | When you place a [Move Upward] or [Move Downward] switch, enter how many rows to move when pressed. The setting range is from 1 to 2048. |  |

Continued

| Setting      |                     | Description                                                                                                    |  |  |
|--------------|---------------------|----------------------------------------------------------------------------------------------------|--|--|
|              | Font Type           | Choose the label font for the switches. [Standard Font], [Stroke Font] can be selected.                                                                                                    |  |  |
| Switch Label | Display<br>Language | Select a language for the label on the switch: [ASCII], [Japanese], [Chinese (Traditional)], [Chinese (Simplified)], [Korean], [Cyrillic Alphabet] or [Thai].                                                                                                    |  |  |
| itch         | Text Color          | Select the font color that will display on the switch labels.                                                                                                    |  |  |
| Š            | Select Switch       | Select the switch that you want to type a label for.                                                                                                    |  |  |
|              | Label               | Enter the text that you want to display on the switch selected in [Select Switch].                                                                                                    |  |  |
|              | Border Color        | Select a border color for the Switch.                                                                                                    |  |  |
|              | Display Color       | Set the switch color.                                                                                                    |  |  |
|              | Pattern             | Select the switch pattern from 9 types.                                                                                                    |  |  |
| Switch Color | Pattern Color       | Select the switch pattern color.                                                                                                    |  |  |
|              | Blink               | Select the blink and blink speed. You can choose different blink settings for the [Display Color], [Pattern Color], [Border Color], and [Text Color].  NOTE  • There are cases where you can and cannot set Blink depending on the Display Unit and System Settings' [Color Settings].  ** "8.5.1 Setting Colors** List of Compatible Colors** (page 8-36) |  |  |

- Depending on the switch type, [Switch Color] may be enabled.
- When you select a switch and press the [F2] key you can directly edit the text on the label.

# **■ CSV Display**

Displays CSV data (such as recipe data, alarm history data, sampling data) saved on the CF Card or USB storage. You can also edit or print the data.

The [File Manager] and [Data Transmission] display parts are used together.

### Basic

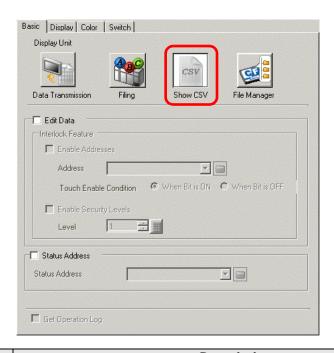

| Description                                                                                                    |  |  |  |
|----------------------------------------------------------------------------------------------------|--|--|--|
| Select to edit data in the CSV Display. When selected, specify whether to use an address and security level when touching the cell of data you wish to edit.            |  |  |  |
| When [Edit Data] is designated, select whether to use an address and security level for the Interlock feature (allows data editing only when a condition is satisfied). |  |  |  |
| This function allows editing of data only when it is in a state that has been selected via [Touch Enable Condition]. Select the check box to use Interlock.             |  |  |  |
| Specify the bit address that presents an Enable condition for the cell touch. Touch is enabled (disabled) depending on the state of this address.                       |  |  |  |
| Select the condition that enables the cell touch.                                                                                                    |  |  |  |
|                                                                                                    |  |  |  |
|                                                                                                    |  |  |  |
|                                                                                                    |  |  |  |
|                                                                                                    |  |  |  |
|                                                                                                    |  |  |  |
| <br>                                                                                                    |  |  |  |

Continued

| Setting                   | Description                                                                                                    |                                                                                                    |                                                                                                    |
|---------------------------|----------------------------------------------------------------------------------------------------|----------------------------------------------------------------------------------------------------|----------------------------------------------------------------------------------------------------|
| Enable Security<br>Levels | Select to use the security function for the part. When logged in with a level higher than the security level set for the part, the touch action will be enabled.                                                                                                    |                                                                                                    |                                                                                                    |
| Level                     | Set the security level of the part within the range of 1 to 15.                                                                                                    |                                                                                                    |                                                                                                    |
|                           | Set the                                                                                                    | word address to st  12 11  Error Status                                                                                                    | data, designate whether or not to confirm the with the designated address.  ore the current status of data editing and printing.  2 1 0  Reserved (0)  Edit Data Outputting Bit Printing Bit |
|                           | 1                                                                                                    | Successfully<br>Reserved                                                                                                    | Transfer completed successfully.                                                                                                    |
|                           | 2                                                                                                    | Reserved                                                                                                    | -                                                                                                    |
|                           | 3                                                                                                    | Reserved                                                                                                    | -                                                                                                    |
| Status Address            | 4                                                                                                    | No CF Card or<br>USB Storage                                                                                                    | The CF Card/USB storage is not inserted in the GP, or the CF Card cover is not closed.                                                                                                    |
| Olatus / Idai eds         | 5                                                                                                    | Read Error                                                                                                    | Read-out from the CF Card/USB storage failed.                                                                                                    |
|                           | 6                                                                                                    | Write Error                                                                                                    | Data writing from CF Card/USB storage failed, or space is unavailable.                                                                                                    |
|                           | 7                                                                                                    | CF Card Error/                                                                                                    | The CF Card/USB storage device is invalid                                                                                                    |
|                           |                                                                                                    | USB Storage                                                                                                    | or the media inserted is not a CF Card/USB                                                                                                    |
|                           |                                                                                                    | Error                                                                                                    | storage device.                                                                                                    |
|                           | 8                                                                                                    | Reserved                                                                                                    | -                                                                                                    |
|                           | <ul> <li>Edit Data Outputting Bit This bit is turned ON when you press the "ENT" key on the CSV data editing screen. It remains ON while the CSV data is read to the CF Card/USB storage. While the edited data is output, other cell data cannot be printed or edited.</li> <li>Printing Bit This bit is turned ON. While printing, the data cannot be edited or printed.</li> </ul> |                                                                                                    |                                                                                                    |
|                           | Specify whether to record the operation log. It can be specified only when selecting the [Edit Data] check box.                                                                                                    |                                                                                                    |                                                                                                    |
| Get Operation Log         | settii<br>oper                                                                                                    | n [Enable Operation   Enable Operation   Coperation   Cop | on Log Function] is not selected in the common selectings, the message "Unable to read the mart" will appear. Select [Unable Operation Log operation log settings.                           |

# **♦** Display

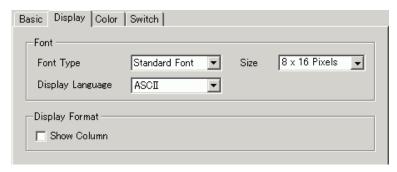

| Setting          | Description                                                                  |  |
|------------------|------------------------------------------------------------------------------|--|
|                  | Choose a font type for the CSV data.                                         |  |
|                  | Standard Font                                                                |  |
|                  | This is a Bitmap font. Choose the character height and width magnifica-      |  |
|                  | tion ratio. When you magnify/shrink characters, the outline may become       |  |
| Font Type        | rough or the letter may appear compressed.                                   |  |
|                  | • Stroke Font                                                                |  |
|                  | This is an outline font where the ratio of the character height/width is     |  |
|                  | fixed. The letters will have a smooth outline even if you magnify/shrink     |  |
|                  | them. However, this font uses more disk space on the GP.                     |  |
|                  | Select a font size for the CSV data.                                         |  |
|                  | Standard Font: [8 x 8 pixels] to [64 x 64 pixels] in 8 pixel increments. You |  |
| Size             | can use fixed font sizes [6 x 10 pixels], [8 x 13 pixels], and               |  |
|                  | [13 x 23 pixels] for characters.                                             |  |
|                  | Stroke Font: 6 to 127 pixels                                                 |  |
| Display Language | Select a language for the CSV data.                                          |  |
| Show Column      | Select to display the row number and column number in the [Show CSV].        |  |
| Show Column      | The column portion cannot be edited or printed.                              |  |

## **♦** Color

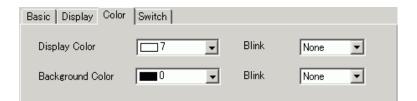

| Setting          | Description                                                                                                    |  |
|------------------|----------------------------------------------------------------------------------------------------|--|
| Display Color    | Select a color for the displayed text.                                                                                                    |  |
| Background Color | Set the background color.                                                                                                    |  |
| Blink            | Select the blink and blink speed. You can choose different blink settings for the [Display Color], and [Background Color].  NOTE                                                            |  |
|                  | • There are cases where you can and cannot set Blink depending on the Display Unit and System Settings' [Color Settings].  ■ "8.5.1 Setting Colors ■ List of Compatible Colors" (page 8-36) |  |

## **♦** Switch

Configure settings for the switches (Scroll switches, Print switch) attached to the CSV Display.

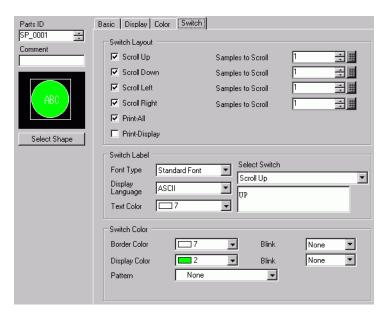

| Setting       |                                                            | Description                                                                                                    |  |  |
|---------------|------------------------------------------------------------|----------------------------------------------------------------------------------------------------|--|--|
| Par           | t Shape                                                    | Displays the shape that you chose for the switch with [Select Shape].                                                                                         |  |  |
| Sel           | ect Shape                                                  | Open the [Select Shape] dialog box to choose the switch shape.                                                                                                |  |  |
| yout          | Scroll Up/<br>Scroll Down/<br>Scroll Left/<br>Scroll Right | Select to place switches to scroll the [Show CSV] Display in each direction.                                                                                  |  |  |
| Switch Layout | Samples to Scroll                                          | When selecting a switch to place, set how many rows or columns to scroll when pressed. The setting range is from 1 to 1000.                                   |  |  |
| Ś             | Print - All                                                | Select to place a switch to print all CSV data.                                                                                                    |  |  |
|               | Print - Display                                            | Select to place a switch to print the currently displayed CSV data.                                                                                           |  |  |
|               | Font Type                                                  | Choose the label font for the switches. [Standard Font], [Stroke Font] can be selected.                                                                       |  |  |
| Switch Label  | Display<br>Language                                        | Select a language for the label on the switch: [ASCII], [Japanese], [Chinese (Traditional)], [Chinese (Simplified)], [Korean], [Cyrillic Alphabet] or [Thai]. |  |  |
| vitc          | Text Color                                                 | Select the font color that will display on the switch labels.                                                                                                 |  |  |
| Ó             | Select Switch                                              | Select the switch that you want to type a label for.                                                                                                    |  |  |
|               | Label                                                      | Enter the text that you want to display on the switch selected in [Select Switch].                                                                            |  |  |
|               | Border Color                                               | Select a border color for the Switch.                                                                                                    |  |  |
|               | Display Color                                              | Set the switch color.                                                                                                    |  |  |
|               | Pattern                                                    | Select the switch pattern from 9 types.                                                                                                    |  |  |

Continued

| Setting                                        |       | Description                                                                                                    |  |  |
|------------------------------------------------|-------|----------------------------------------------------------------------------------------------------|--|--|
| Pattern Color Select the switch pattern color. |       | Select the switch pattern color.                                                                                                    |  |  |
| Switch Color                                   | Blink | Select the blink and blink speed. [Font Color], [Border Color], [Display Color] and [Pattern Color] can be set up with different blink settings.  NOTE  • There are cases where you can and cannot set Blink depending on the Display Unit and System Settings' [Color Settings].  * "8.5.1 Setting Colors • List of Compatible Colors" (page 8-36) |  |  |

- Depending on the switch type, [Switch Color] may be enabled.
  When you select a switch and press the [F2] key you can directly edit the text on the label.

## ■ File Manager

The File Manager displays data saved on the CF Card or USB storage device. You can also copy the data between CF Card and USB storage, and select and play movie files stored on the CF Card or FTP Server.

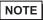

- To display an image (JPEG file) in a CF Card, you should place and set the picture display as well as the file manager.
  - " CF Image Display" (page 9-45)
- The display unit cannot show JPEG files saved on the USB storage device.
- To play a Movie File stored in the CF Card or the FTP Server, you need to place and set the Movie Player as well as the File Manager.
  - " Selecting a Movie at Run Time" (page 27-35)

#### Basic

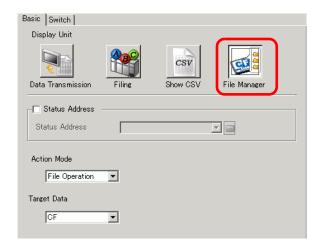

| Setting        | Description                                          |                                                                                          |  |
|----------------|------------------------------------------------------|------------------------------------------------------------------------------------------|--|
| Status Address | Set to confirm error information with a set address. |                                                                                          |  |
|                | Set the word address t                               | to store the error status.                                                               |  |
|                | ı                                                    | Reserved (0)                                                                             |  |
|                | Error<br>Status (Only [                              | >1 Transaction complete<br>CF<>USB storage] is selected)<br>>1 Processing                |  |
|                | `                                                    | nly [CF<>USB storage] is selected)                                                       |  |
|                | 0 Completed Successfully                             | Transfer completed successfully.                                                         |  |
|                | 1 Reserved                                           | -                                                                                        |  |
|                | 2 Reserved                                           | -                                                                                        |  |
|                | 3 Reserved                                           | -                                                                                        |  |
|                | 4 No CF Card                                         | No CF Card is inserted or the cover is open.                                             |  |
|                | 5 Read Error                                         | Reading data from CF Card/USB storage failed.                                            |  |
| Status Address | 6<br>Write Error                                     | Writing data to the CF Card/USB storage device, possibly due to insufficient disk space. |  |
|                | 7 CF Card Erro                                       | CF Card is invalid or the media inserted is not a CF Card.                               |  |
|                | 8 Delete Error                                       | Read-only file, or file delete failed                                                    |  |
|                | 9 FTP Connecti<br>Error                              | ion FTP Server not working properly, or FTP Server does not exist                        |  |
|                | 10 FTP Login Er                                      | rror User Name or Password set in the FTP Server not correct                             |  |
|                | 11 FTP Read Err                                      | ror Reading file from an FTP server failed                                               |  |
|                | 12 Reserved                                          | -                                                                                        |  |
|                | 13 Reserved                                          | -                                                                                        |  |
|                | 14 USB storage<br>None                               | USB storage is not available.                                                            |  |
|                | 15 USB storage<br>Error                              | USB storage cannot be accessed or the proper device is not inserted.                     |  |
|                |                                                      | Continued                                                                                |  |

Continued

| Setting |                 | g              | Description                                                                                                    |
|---------|-----------------|----------------|----------------------------------------------------------------------------------------------------|
|         | File Operation  | Target Data    | <ul> <li>CF         Displays folders or files saved in the Saving Data in the CF Card on the screen</li> <li>CFUSB storage         You can display both CF card and USB storage at the same time, and copy and move the date between the CF card and USB storage. Use it when you display the CSV data in USB storage on the [CSV Display].</li> </ul>                              |
| Mode    | Movie Selection | Selection Mode | <ul> <li>Single You can select and play only one movie file stored in the CF Card or the FTP server.</li> <li>Multiple You can select and play movie files stored in the CF Card or the FTP server. You can select up to 100 files or folders. Index Numbers will be allocated in order from "0" just like Play List files. Playback will start from the Index Number 0.</li> </ul> |
|         |                 | Target Data    | <ul> <li>CF     You can select data in the CF Card.</li> <li>FTP     You can select data in the FTP Server.</li> <li>CF/FTP     You can select data in the CF Card or the FTP Server.</li> </ul>                                                                                                    |

### Switch

Configure the parameters for the Display switch used to call up the [File Manager] Display from a base screen.

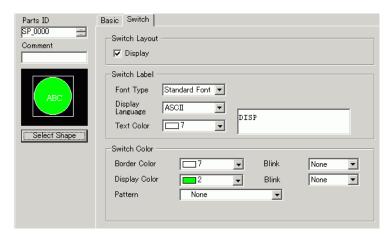

| Setting                  |                     | Description                                                                                                    |  |  |
|--------------------------|---------------------|----------------------------------------------------------------------------------------------------|--|--|
| Part Shape               |                     | Displays the shape that you chose for the switch with [Select Shape].                                                                                                    |  |  |
| Select S                 | hape                | Open the [Select Shape] dialog box to choose the switch shape.                                                                                                    |  |  |
| Switch<br>Layout Display |                     | Designate whether or not to place a switch to display a [File Manager] Display on the base screen.                                                                                                    |  |  |
|                          | Font Type           | Choose the label font for the switches. [Standard Font], [Stroke Font] can be selected.                                                                                                    |  |  |
| Switch<br>Label          | Display<br>Language | Select a language for the label on the switch: [ASCII], [Japanese], [Chinese (Traditional)], [Chinese (Simplified)], [Korean], [Cyrillic Alphabet] or [Thai].                                                                                                    |  |  |
|                          | Text Color          | Select the font color that will display on the switch labels.                                                                                                    |  |  |
|                          | Label               | Enter text for the selected switch.                                                                                                    |  |  |
|                          | Border<br>Color     | Select a border color for the Switch.                                                                                                    |  |  |
|                          | Display<br>Color    | Set the switch color.                                                                                                    |  |  |
|                          | Pattern             | Select the switch pattern from 9 types.                                                                                                    |  |  |
| Switch<br>Color          | Pattern<br>Color    | Select the switch pattern color.                                                                                                    |  |  |
|                          | Blink               | Select the blink and blink speed. [Font Color], [Border Color], [Display Color] and [Pattern Color] can be set up with different blink settings.  NOTE  • There are cases where you can and cannot set Blink depending on the Display Unit and System Settings' [Color Settings].  * "8.5.1 Setting Colors • List of Compatible Colors" (page 8-36) |  |  |

- Depending on the switch type, [Switch Color] may be enabled.
- When you select a switch and press the [F2] key you can directly edit the text on the label.

## 25.11 How to Transfer CSV Data

### 25.11.1 How to Transfer CSV Data

The Destination Address and other information is not included in created CSV data. Set the condition necessary for transfer (Destination Address, Number of Data Items, etc.) separate from the data.

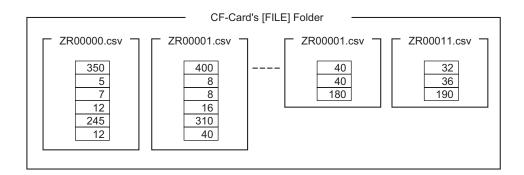

## **◆**Condition Example

Collected files to be transferred to the same address are set as a single condition (GROUP). In the file name [ZR\*\*\*\*\*.csv], \*\*\*\*\* represents the file number portion.

| Condition<br>Number | Condition Name | Address | Number of Data<br>Items | File Number |
|---------------------|----------------|---------|-------------------------|-------------|
| 0                   | Material 1     | D100 -  | 6                       | 0 to 9      |
| 1                   | Temp.          | D110 -  | 3                       | 10 to 19    |
| 2                   | Material 2     | D300-   | 50                      | 20 to 99    |

This is the start address for the transfer destination (or transfer source.) You can set up either the address for an external device or an internal address.

Designate the range (the start number to the termination number) of the files you want to transfer with the same condition.

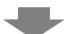

When the ZR00000.csv and ZR00010.csv files are transferred to the device/PLC, ZR0000.csv is written depending on Condition Number 0, and ZR00010.csv is written depending on Condition Number 1.

6 words are stored starting from address D100

3 words are stored starting from address D110

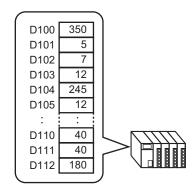

## NOTE

- If the number of data items designated in the condition settings differs from that of the CSV Data Recipes, the smaller number of data items is transferred.
- Ensure that the file numbers set in the condition settings ([Start] to [End]) are not repeated in multiple conditions. If file numbers are repeated in several conditions, data are transferred according to the condition with the smaller number.

| Condition<br>Number | Condition Name | F | File Number |
|---------------------|----------------|---|-------------|
| 0                   | Product A      |   | 0 - 3       |
| 1                   | Product B      |   | 2 - 5       |

The overlapping files ZR00002.CSV and ZR00003.CSV are transferred according to Condition Number 0.

 Without using preset condition settings, you can set the condition (Destination Address, Number of Data Items, etc.) at the time of transfer.
 "25.11.2 Control Word Address ◆ For Address Action" (page 25-92)

#### 25.11.2 Control Word Address

This address controls the transfer when automatically transferring CSV data. The address contents are different when you transfer with the [Condition Action] or with the [Address Action].

#### **♦** For Condition Action

Set the number of files and the file numbers to transfer. When bit 0 of the [Control Word Address] turns ON, CSV data from the CF Card/USB storage is written to the device/PLC. When bit 1 turns ON, device/PLC data is saved to the CF Card/USB storage according to the [Condition].

A maximum of 64 files can be transferred simultaneously.

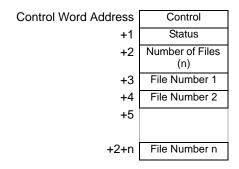

Control
 Data transfers depending on the address bit 0 or bit 2 state.

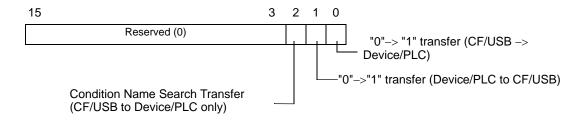

- Ensure that all bits in this address are set to "0" when the GP unit is turned on.
- Do not turn multiple bits ON at the same time.
- The Condition Name Search transfer can only be run when using the [Condition Name Search Feature].
  - "25.11.3 About the Condition Name Search Feature" (page 25-97)
- Select CF Card or USB storage.
   When you select USB storage, the Control Word Address is same.

#### Status

Transfer state and result is reflected in this address.

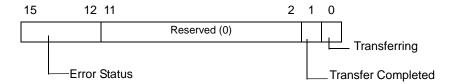

## Error Codes (Reflected in the error status bits)

| 0  | Completed<br>Successfully          | Transfer completed successfully.                                                                                                    |
|----|------------------------------------|----------------------------------------------------------------------------------------------------|
| 1  | No File Number                     | When transferring CF/USB to Device/PLC, the transfer destination file does not exist.                                                                                                    |
| 2  | No Transfer<br>Condition Number    | For transfer, the Condition Number that corresponds to the specified File Number (GROUP NO) does not exist.                                                                                              |
| 3  | Internal Device<br>Range Error     | For a CF/USB to device/PLC transfer where the start address of the transfer is specified to the internal device, data transfer is made to an address outside the specified range of the internal device. |
| 4  | No CF Card or USB<br>Storage       | The CF Card/USB storage is not inserted in the GP, or the CF Card cover is not closed.                                                                                                    |
| 5  | Read Error                         | The read-out from the CF Card/USB storage failed in the CF Card/USB storage to device/PLC data transfer.                                                                                                 |
| 6  | Write Error                        | Data writing failed in the device/PLC to CF Card/USB storage data transfer, or there is not enough available space.                                                                                      |
| 7  | CF Card Error/USB<br>Storage Error | The CF Card/USB storage device is invalid or the media inserted is not a CF Card/USB storage device.                                                                                                    |
| 8  | Reserved                           | -                                                                                                    |
| 9  | No Retrieve Text                   | No CSV file matches the retrieve text.                                                                                                    |
| 10 | Index File Error                   | The index file format is incorrect.                                                                                                    |

### Number of Files

Specify the number of CSV files to transfer (from 1 to 64).

If this value is not set, data is not transferred when the [Control Word Address] turns ON. Also, status will not restart.

#### • File Number 1

Stores the first File Number to transfer.

After that, the desired transfer order is stored by file number.

## **◆**Automatic Transfer (Condition Action) Timing Chart

When the control address bit 0 (or bit 1) turns ON, the Transferring bit (status bit 0) turns ON. When a data transfer is completed successfully, the Transferring bit turns OFF, and the Transfer Complete Flag (status bit 1) turns ON.

When the data transfer is completed, determine the Transfer Complete Flag via the device/PLC and turn OFF the Control Address' bit.

Turning OFF the Control Address bit automatically turns OFF bit 1 (transfer complete) in the status address.

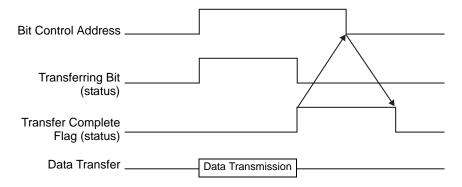

If the transfer fails, the Transferring Bit turns OFF, and the error code is set in the error status (status bits 12-15). Before starting the next transfer, clear the Status and Control bits to 0 and turn on the required Control bit.

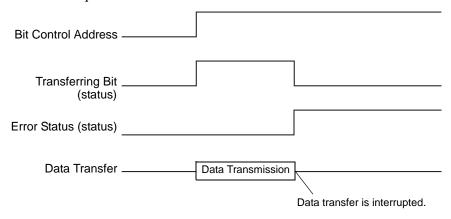

#### **♦** For Address Action

The device code and address code<sup>\*1</sup> defined when transferring, also defines the transfer destination (or source) address for each CSV file.

Only one file (1 set of CSV data) can be transferred at a time.

The [Control Word Address] uses 16 consecutive words and designates the data to transfer and the destination address.

NOTE

• Even when the control address is 32 bit, the address uses 16 words.

| Control Word Address | Control                 |
|----------------------|-------------------------|
| +1                   | Status                  |
| +2                   | File Number             |
| +3                   | Mode                    |
| +4                   | Address Mode            |
| +5                   | Device Code             |
| +6                   | Address Code            |
| +7                   | (2 words)               |
| +8                   | Number of Data<br>Items |
| +9                   |                         |
|                      | Reserved Area           |
|                      | (7 words)               |
| +15                  |                         |

After setting the file number, mode, device code, address code, and number of data, when the [Control Word Address] bit 0 turns ON, the designated file number's Recipe (CSV data) is written to the specified address.

Also, when the [Control Word Address] bit 1 turns ON, the Recipe stored in the device/PLC's designated address is saved to the CF Card/USB storage.

#### Control

Data is transferred depending on the state of this address' 0 and 1 bits.

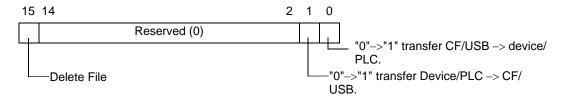

NOTE

- Ensure that all bits in this address are set to "0" when the GP unit is turned on.
- Do not turn multiple bits ON at the same time.

If you want to specify the GP Internal Device (LS/USR), set the Address Mode to "1".

Then you can set the Device Code as follows:

LS Device: 0x0000 USR Device: 0x0001

<sup>\*1</sup> Each device has a unique Device Code and Address Code. Refer to the "GP-Pro EX Device Manual" for more information.

#### Status

Transfer state and result is reflected in this address.

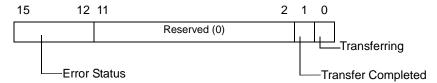

Error Codes (Reflected in the error status bits)

| 0  | Completed Successfully             | Transfer completed successfully.                                                                                                    |
|----|------------------------------------|----------------------------------------------------------------------------------------------------|
| 1  | No File Number                     | When transferring CF/USB to Device/PLC, the transfer destination file does not exist.                                                                                                    |
| 2  | Reserved                           | -                                                                                                    |
| 3  | Internal Device<br>Range Error     | For a CF/USB to device/PLC transfer where the start address of the transfer is specified to the internal device, data transfer is made to an address outside the specified range of the internal device. |
| 4  | No CF Card or USB<br>Storage       | The CF Card/USB storage is not inserted in the GP, or the CF Card cover is not closed.                                                                                                    |
| 5  | Read Error                         | The read-out from the CF Card/USB storage failed in the CF Card/USB storage to device/PLC data transfer.                                                                                                 |
| 6  | Write Error                        | Data writing failed in the device/PLC to CF Card/USB storage data transfer, or there is not enough available space.                                                                                      |
| 7  | CF Card Error/USB<br>Storage Error | The CF Card/USB storage device is invalid or the media inserted is not a CF Card/USB storage device.                                                                                                    |
| 8  | Delete Error                       | File delete failed, or read-only file.                                                                                                    |
| 9  | Reserved                           | -                                                                                                    |
| 10 | Reserved                           | -                                                                                                    |

### • File Number

Specify the file number to be transferred.

#### Mode

Set the Recipe data format to allow negative numbers.

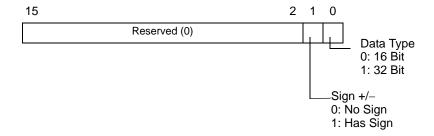

#### Address Mode

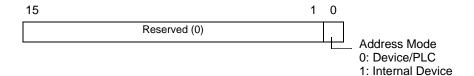

#### · Device code and address code

Specify the device you want to access with the Device Code. You can also specify the destination (or source) address with the Address Code.

Device and Address codes differ depending on the device. Refer to the "GP-Pro EX Device/PLC Manual" for more information. To specify the GP internal device in Address Mode, use device code 0x0000 for the LS device, and device code 0x0001 for the USR device.

#### Number of Data Items

Designate the number of data items in the CSV Data Recipe. The maximum number of data items is 10,000 for 16 bit and 5,000 for 32 bit. If the number of data items exceeds this limit, the transfer operation will not work.

## ◆Automatic Transfer (Address Action) Timing Chart

When the data transfer is completed, status bit 1 (Transfer Complete Flag) turns ON. Turn OFF the trigger bit after the Transfer Complete Flag is displayed via the device/PLC. Turning OFF the trigger bit automatically turns OFF Transfer Complete Flag on the status address.

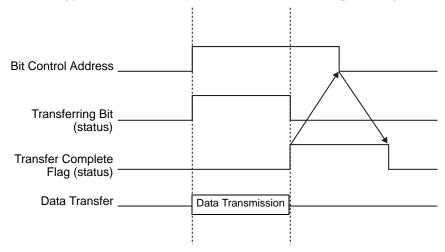

## **♦** Address Action Transfer Example

## **♦Writing from the CF Card/USB to Device/PLC**

For example, transferring "ZR00001.csv" (Number of Data Items: 6, Data length: Control Word Address: D50

| D50 | Control                 |  |
|-----|-------------------------|--|
| D51 | Status                  |  |
| D52 | File Number             |  |
| D53 | Mode                    |  |
| D54 | Address Mode            |  |
| D55 | Device Code             |  |
| D56 | Address Code            |  |
| D57 | (2 words)               |  |
| D58 | Number of Data<br>Items |  |
| D59 |                         |  |
|     | Reserved Area           |  |
|     | (7 words)               |  |
| D65 |                         |  |

- 1 Write the transfer file number "1" to D52.
- 2 Write "0" (16 Bit, No Sign) to D53.
- 3 Write "0" to D54.

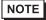

- When the transfer destination is the internal device, write "1".
- For memory link type, set "0".
- 4 Write the transfer destination device "0x0000" (D device) to D55.
- 5 Designate the transfer destination address in D56/D57. Write "100" to D56 and "0" to D57.
- 6 Write "6" to D58.
- 7 Turn ON D50 bit 0. CSV data is written to addresses D100 to D105.
- 8 When the data transfer is completed, turn OFF bit 0 of D51 (the [Transferring] bit). Turn ON the [Transfer Complete Flag] (bit 1).

### ◆ Reading from the Device/PLCCF/USB

For example, transfer six data items (Data Length: 16 Bit, No Sign) from the device/PLC, D100 to D105, to the CF Card and create the file ZR00002.csv.

- 1 Write the file number "2" to be created by transfer to D52.
- 2 Write "0" (16 Bit, No Sign) to D53.
- 3 Write "0" to D54.
- 4 Write the transfer source device "0x0000" (D device) to D55.
- 5 Designate the transfer source address in D56/D57. Write "100" to D56 and "0" to D57.
- 6 Write "6" to D58.
- 7 Turn ON D50 bit 1. The data from D100 to D105 are read and the file name "ZR00002.csv" is created in the CF Card [File] folder.

When the data transfer is completed, turn OFF bit 0 of D51(the [Transferring] bit). Turn ON the [Transfer Complete Flag] (bit 1).

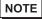

• When transferring from device/PLC to CF/USB, the CSV Data date is set in the two-digit format.

#### ◆Delete File

For example, Delete file name "ZR00002.csv" from the CF Card.

- 1 Write the file number "2" to delete to D52.
- 2 Turn ON D50 bit 15 (Deletion bit).

When the file deletion is completed, D51 bit 1 (Transfer Complete Flag) turns ON.

### 25.11.3 About the Condition Name Search Feature

When automatically transferring from CF/USB -> device/PLC, by designating the condition name of the file you want to transfer, you can search for a matching CSV file within the CF Card/USB storage [FILE] folder and transfer that data to the device/PLC.

In the following picture, the CSV files that match the product number (condition name) read from the barcode reader are transferred to the device/PLC.

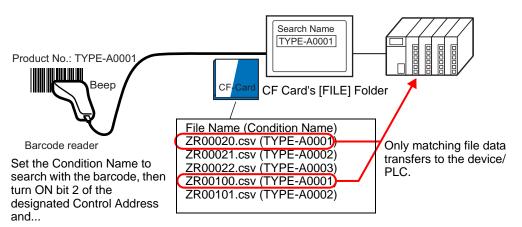

NOTE

• The search only detects files whose condition name is an exact match for the search string. Spaces indicate different file names and can cause errors.

The designated [Search Word Address] uses 16 words, and the condition name to be searched can be up to 32 characters. After storing the search condition name, turn ON bit 2 of the [Control Word Address]. The search and transfer to the device/PLC begins. If there are multiple matching files, the CSV data are transferred in order of file number.

" ◆ Control Word Address when Using the Condition Name Search Feature" (page 2599)

" ◆ Condition Name Search Storage Methods" (page 25-101)

If an index file (ZRINDEX.CSV) exists in the CF Card's [FILE] folder, the search scans the contents of the index file.

If there is no index file and the [File] folder contains a large number of files, referencing and searching the condition names of all CSV files may take a long time. For example, if approximately 1,000 CSV files are searched, the search operation takes approximately one minute.

IMPORTANT

 Even if the target file exists in the CF Card [FILE] folder, files whose condition name is not reflected in the index file cannot be detected. Either update or delete the index file and then transfer the files.

#### ♦ What is an Index File?

In GP-Pro EX, create CSV data and click [Search File]. In the [FILE] folder, an index file (ZRINDEX.csv) will be created.

When using the Condition Name Search feature, this file is used to speed up the search. The File Number and Condition Name for the CSV data recipes in GP-Pro EX are written to this file.

The index file has the following format:

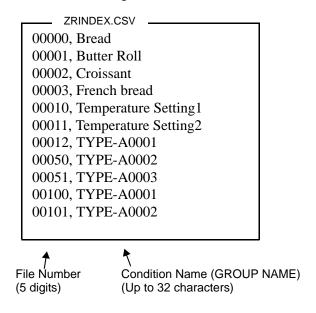

In GP-Pro EX, after you run CSV file operations such as adding, editing, or deleting from the [Recipe] [Transfer CSV Data (CSV File List)] command, click [Search File] to update the index file.

If a CSV file has been created in Excel or by a device/PLC and transferred to the CF card or USB storage, the index file will not reflect information from those files. Either open the index file and input the information directly in the file, or add/edit the index file in GP-Pro EX.

NOTE

- When editing the index file, do not create any index file errors. Condition Name Search feature will fail. In such cases, create a new index file or delete the existing index file before resuming the transfer operation. The index file can be deleted by using a Special Data Display [File Manager].
  - (1) A file number is missing.
  - (2) The file number is not within the range of 0 to 65535.
  - (3) The index file is not in CSV file format.
- The index file condition names and file numbers are created by referencing all the saved files in the [File] folder. It is not created based on GP-Pro EX condition settings.
- An index file can be created while offline. Refer to Maintenance Troubleshooting Guide for Offline Screen.
- When creating an index file while offline, the file will be overwritten if there is already an index file in the designated external storage.

## ◆ Control Word Address when Using the Condition Name Search Feature

After storing the Condition Name to search, turn the [Control Word Address] transfer bit (bit 2) from OFF to ON to: search for CSV files within the CF Card/USB storage and transfer all CSV files that match the search condition name.

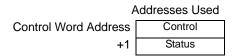

Control

When bit 2 turns ON, search for the file with the condition name that matches the text string designated in [Search Word Address], and write the matching CSV data to the PLC.

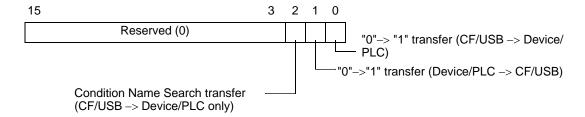

- Ensure that all bits in this address are set to "0" when the GP unit is turned on
- When bit 0 (CF/USB -> Device/PLC) and bit 2 (Condition Name Search transfer) turn ON at the same time, neither operation is performed. Turn ON only bit 2.

### Status

Transfer state and result is reflected in this address.

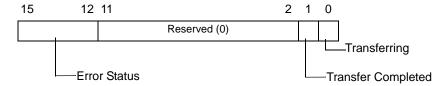

# Error Codes (Reflected in the error status bits)

| 0  | Completed Successfully             | Transfer completed successfully.                                                                                                    |  |  |
|----|------------------------------------|----------------------------------------------------------------------------------------------------|--|--|
| 1  | No File Number                     | When transferring CF/USB to Device/PLC, the transfer destination file does not exist.                                                                                                    |  |  |
| 2  | No Transfer<br>Condition Number    | For transfer, the Condition Number that corresponds to the specified File Number (GROUP NO) does not exist.                                                                                              |  |  |
| 3  | Internal Device<br>Range Error     | For a CF/USB to device/PLC transfer where the start address of the transfer is specified to the internal device, data transfer is made to an address outside the specified range of the internal device. |  |  |
| 4  | No CF Card or USB<br>Storage       | The CF Card/USB storage is not inserted in the GP, or the CF Card cover is not closed.                                                                                                    |  |  |
| 5  | Read Error                         | The read-out from the CF Card/USB storage failed in the CF Card/USB storage to device/PLC data transfer.                                                                                                 |  |  |
| 6  | Write Error                        | Data writing failed in the device/PLC to CF Card/USB storage data transfer, or there is not enough available space.                                                                                      |  |  |
| 7  | CF Card Error/USB<br>Storage Error | The CF Card/USB storage device is invalid or the media inserted is not a CF Card/USB storage device.                                                                                                    |  |  |
| 8  | Reserved                           | -                                                                                                    |  |  |
| 9  | No Retrieve Text                   | No CSV file matches the retrieve text.                                                                                                    |  |  |
| 10 | Index File Error                   | The index file's CSV format is incorrect.                                                                                                    |  |  |

## **◆**Condition Name Search Transfer Timing Chart

When the control address' bit 2 turns ON, the [Transferring] bit (status bit 0) turns ON. When a data transfer is completed successfully, the Transferring bit turns OFF, and the Transfer Complete Flag (status bit 1) turns ON.

When the data transfer is completed, determine the Transfer Complete Flag via the device/ PLC and turn OFF the Control Address' bit. When the trigger is OFF, the [Transfer Completion] bit turns OFF.

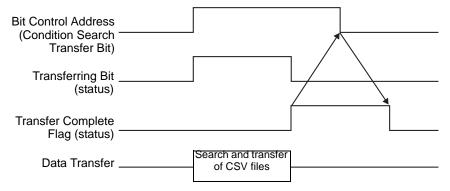

If the transfer fails, the Transferring Bit turns OFF, and the error code is set in the error status (status bits 12-15). Before starting the next transfer, clear the Status and Control bits to 0 and turn on the required Control bit.

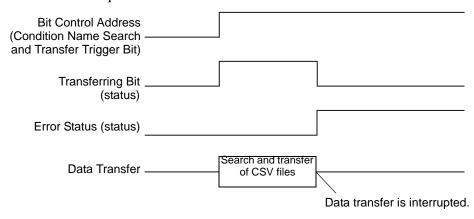

NOTE

• The period during which the Transferring Status Bit is ON includes the time required for the search of the CSV files. Therefore, do not access the [FILE] folder in the CF Card/USB storage while the Transferring Bit is on.

# ◆ Condition Name Search Storage Methods

In the lower 16 words of the designated [Search Word Address], you can store the condition name according to the Text Data Mode. This can be set to either a device/PLC address or GP internal device address.

If the specified name is less than 32 characters, write 0 (NULL="0(h)") or a blank space in the address following the last character. Characters before the address containing 0 (NULL="00(h)") are considered as the condition name for the search.

Condition Name Search can be performed only for Data Modes 1, 2, 4 or 5. The following are examples of the Text Data Modes.

For example, searching for Condition Name "TYPE-A0001".

• String Data Mode 1

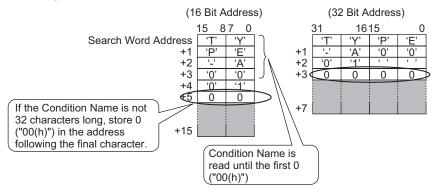

String Data Mode 2

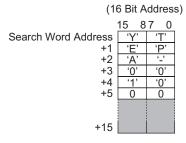

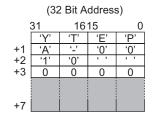

• String Data Mode 4

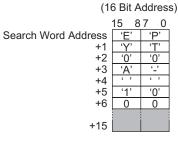

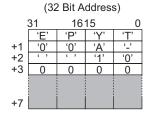

String Data Mode 5

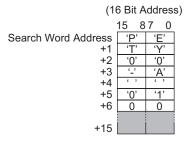

| (32 Bit Address) |             |      |     |     |  |
|------------------|-------------|------|-----|-----|--|
| ;                | 31          | 1615 |     | 0   |  |
|                  | 'P'         | 'E'  | ʻT' | 'Y' |  |
| +1               | <b>'</b> 0' | '0'  | ו   | 'A' |  |
| +1<br>+2<br>+3   | . ,         | ٠,   | '0' | '1' |  |
| +3               | 0           | 0    | 0   | 0   |  |
|                  |             |      |     |     |  |
|                  |             |      |     |     |  |
| +7               |             |      |     |     |  |
|                  |             |      |     |     |  |

# IMPORTANT

- You can use a space in the condition name to search, but it cannot be in the last position. Spaces between the last character and 0 are replaced with 0 in the matching operation.
- If the [Search Word Address]'s top position is 0, the search looks for a file without a condition name.

## 25.11.4 About Automatic Numbering

When automatically transferring from the device/PLC to the CF Card or USB storage device, you can automatically allocate file numbers to create new files. To set up this function, open the [CSV Data Transfer Condition] dialog box and click the [Extended] tab.

The automatic numbering action is as follows:

- The new file name is created by adding +1 to the file number with the most recent time stamp among existing files on a CF card/USB storage.
- If no free space is left, the file with the oldest time stamp is deleted and a new file is created by adding +1 to the last saved file number.

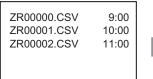

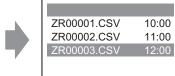

If files numbered from "ZR00000.CSV" to "ZR00002.CSV" exist, "ZR00000.CSV" is deleted to create "ZR00003.CSV".

• When the file numbers saved to the CF Card/USB storage device are not sequential, the new file name is created by adding +1 to the file number with the most recent time stamp among existing files.

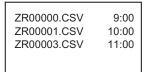

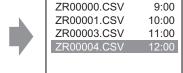

When the ZR00002.CSV file has not been saved and the ZR00003.CSV file is still new, the application generates ZR00004.CSV.

NOTE

• If the file numbers do not conform to time stamps in automatic numbering mode (when files are overwritten by manual transfer), a new file is created by increasing the most recent File Number by +1.

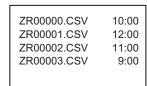

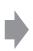

|             | 40.00 |
|-------------|-------|
| ZR00000.CSV | 10:00 |
| ZR00001.CSV | 12:00 |
| ZR00002.CSV | 13:00 |
| ZR00003.CSV | 9:00  |
|             |       |

When files ZR00000.CSV to ZR00003.CSV already exist, ZR00002.CSV becomes overwritten with a new file.

• When using automatic numbering, do not use manual transfer (Device CF/ USB) and allocate file numbers. These files will be overwritten. Regardless of the timestamp of a manual transfer, files are overwritten, in order, from the number of the last automatically numbered file plus one. If the file number reaches the [End], data will not be transferred even if the [Control Word Address] turns ON. To continue transferring data, use the [Loop] feature or specify the [Resume Bit Address].

• Using the Loop function

When you enable the [Loop] feature, after the [End] is reached, data is overwritten starting from the [Start] and the transfer continues.

For example, when the Condition are: [Start] = 0, [End] = 4

other files after that are overwritten and transferred.

ZR00000.CSV 9:00 ZR00001.CSV 10:00 ZR00002.CSV 11:00 ZR00003.CSV 12:00 ZR00004.CSV 13:00

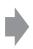

| ZR00000.CSV | 14:00 |
|-------------|-------|
| ZR00001.CSV | 10:00 |
| ZR00002.CSV | 11:00 |
| ZR00003.CSV | 12:00 |
| ZR00004.CSV | 13:00 |
|             |       |

When files ZR00000.CSV to ZR00004.CSV already exist, ZR00000.CSV becomes overwritten with a new file.

When using a Resume Bit Address
 When the [End] is reached and the designated [Resume Bit Address] turns ON, then the next time the [Control Word Address] turns ON. The [Start] file gets overwritten and the

## **◆**Automatic Numbering Timing Chart

When you create files from [Start] to [End], the [Full Bit Address] turns ON and automatic transfer ends.

To run automatic transfer again, turn ON the [Resume Bit Address], then turn ON bit 1 of the [Control Word Address]. Files are overwritten and created in order starting from the [Start]. When the [Resume Bit Address] turns ON, the [Full Bit Address] is turned OFF. Check that the [Full Bit Address] is turned OFF and turn OFF the [Resume Bit Address].

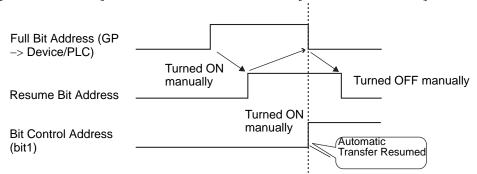

NOTE

• Transfer may not work when files already exist up to the end number in the CF Card or USB storage. When the GP is turned ON, right after turning ON bit 1 in the [Control Word Address], the [Full Bit Address] turns ON. However, if the [Resume Bit Address] is ON, when you turn ON bit 1 in the [Control Word Address], files are overwritten beginning at the start number.Before you run the Transfer operation, you should check the file number stored on the CF Card or USB storage, and also check the state of the [Resume Bit Address].

# 25.12 Mechanism of Filing Data Transfer

# 25.12.1 Filing Data Structure

Recipe data is managed in folder units.

One folder can hold a maximum of 2048 files.

One file can handle a maximum of 1650 blocks (recipes). Data transfer is carried out in blocks. Also, the maximum number of data items in 1 file is 10000 or 5000 when the data is 32 bit.

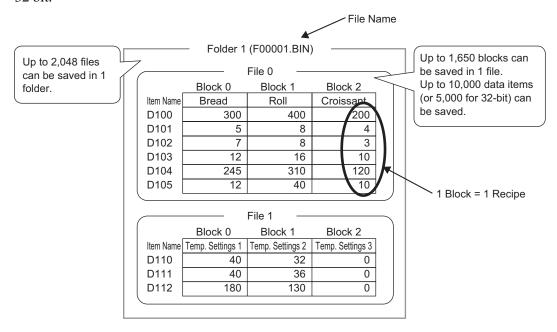

NOTE

- The number of files, blocks, and data that can be set changes depending on the ratio of each one.
- You can also register files in multiple folders. Up to 8999 folders can be registered, but only one folder can be stored in backup SRAM.

Transfer Preparation when using Multiple Folders

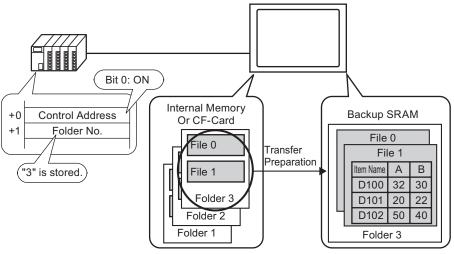

# ■ About Backup SRAM

This memory will save data even when the GP unit is OFF.

The backup SRAM user area is used to back up filing data, Alarm History data, Sampling data, and the internal device (User Area).

The capacity of backup SRAM that can be used by filing data depends on the model of GP and how much capacity is being used by other data.

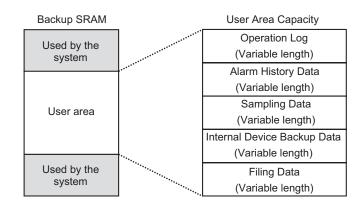

The backup SRAM user area has the following usage priorities:

- (1) Operation Log data
- (2) Alarm History data
- (3) Sampling Data
- (4) User Area Part backup data
- (5) Filing Data

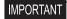

- Data in backup SRAM is erased when: Screen transfer occurs
   The user area is initialized (Offline)
   Backup SRAM is initialized (Offline)
- Data stored in backup SRAM can be saved to a CF Card/USB storage device. To set this option, from the System Settings, select [Display Unit], select the [Action] tab, then select [Data Storage].

" ◆ Operation" (page 5-151)

## ◆ Filing Data Capacity

The maximum storage capacity of filing data per file is the maximum capacity of the backup SRAM user area. Folder capacity is calculated in the following way, depending on the number of files, blocks, data, and the bit length.

#### Calculation

• Usage capacity per file (in bytes)

- \*1 2 bytes when the data length is 16 bit, 4 bytes when the data length is 32 bit.
- Usage capacity per folder (in bytes)

### Calculation Example

| Items                    | Description |
|--------------------------|-------------|
| Blocks                   | 5           |
| Number of Data Items     | 1000        |
| Data format (bit length) | 16 Bit      |

For example, folder capacity with only 1 file

[Calculation result]

$$4 + [118 + {(68 + 2 \times 1,000) \times 5}] = 10,462 \text{ bytes (around } 10 \text{ KB)}$$

## 25.12.2 Transferring Item Name and Block Number

In the [Edit Filing Data] > [Option], you can configure settings to transfer data with the item name and block number attached to it.

When transferring both the item name and block number to the device/PLC along with the data, it is stored with the following structure.

For example, [Storage Start Address] is a 16 bit address, data is 16 bit

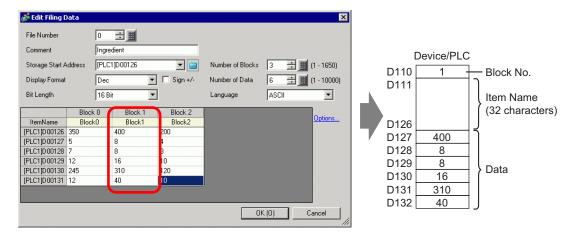

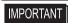

- The item name's text is stored according to the Text Data Mode settings.\*1
- Storage of the item name and data depends on the designated [Storage Start Address] and [Bit Length].
- The block number is not transferred during a device/PLC -> SRAM transfer.
   The same applies when transferring via the internal device (Device/PLC -> Internal Device -> SRAM).
- When using manual transfer via the internal device, the item name will be sent between the SRAM and the internal device regardless of settings in the [Preferences] dialog box.

For example, when only [Send Block Number] is designated

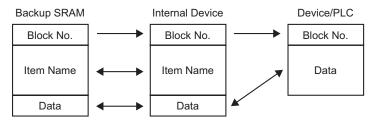

- When the Item Name is less than 32 characters, spaces are automatically appended.
- Even when the [Display Format] is set to [BCD], the Block Number are stored in the device/PLC with binary data.

<sup>\*1</sup> Text Data Mode settings are configured in the System Settings [Device/PLC].

#### Data Structure when Transferring both Block Number and Item Name

• When [Storage Start Address] is a 16 bit address (n = Number of Data Items)

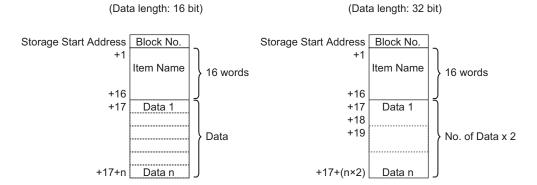

When [Storage Start Address] is a 32 bit address (n = Number of Data Items)

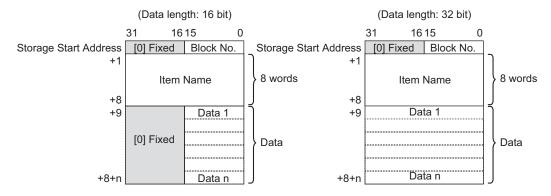

#### 25.12.3 Manual Transfer Via the Internal Device

When a Special Data Display [Filing] is set with [Via Internal Device], you can use a Switch Lamp Part [Special Switch] and point to [File Item Switch] to transfer [SRAM -> Internal Device], [Internal Device], [Device -> Internal Device], and [Internal Device -> SRAM].

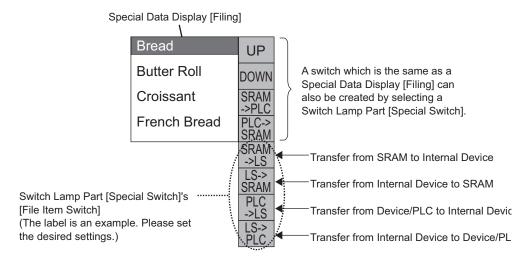

NOTE

• A Switch to operate the transfer to and from the internal device can only be created with a Switch Lamp [Special Switch].

For example, when transferring from SRAM to Internal Device (Start Address: LS20) Device/PLC

(Data length: 16 Bit)

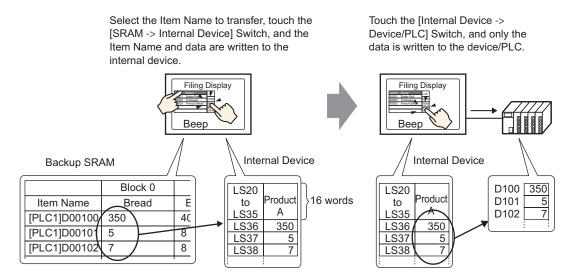

Data stored in the internal device can display as required on the GP screen in a Data Display [Numeric Display]. Use this when you want to make small adjustments to the data on the GP screen before transferring it to the device/PLC.

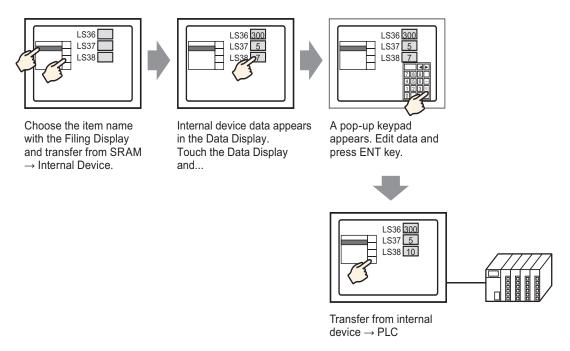

### ◆ Structure of Filing Data Stored in the Internal Device

When transferring data from backup SRAM the internal device, the 16 consecutive words after the designated [Storage Start Address] store the item names, and data are stored after that.

The item name will be stored according to the Text Data Mode settings.\*1

For example, when data is 16 bit:

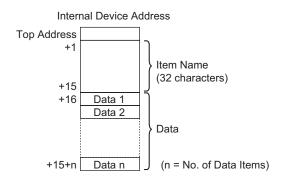

NOTE

• When data is 32 bit, the used data portion is Number of Data Items x two words.

<sup>\*1</sup> Text Data Mode settings are configured in the System Settings [Device/PLC].

When transferring data from the internal device to the device/PLC, only data stored in the internal device are written to designated addresses in the device/PLC.

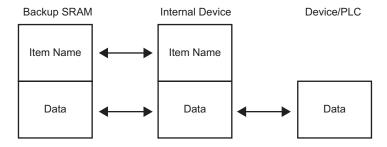

NOTE

• If [Send Item Names] is set when creating data, you can also transfer item names to the device/PLC.

"25.12.2 Transferring Item Name and Block Number" (page 25-108)

## 25.13 Restrictions

# 25.13.1 Restrictions on Transferring CSV Data

- The maximum number of data that can be set in one file (ZR\*\*\*\*.csv) is 10,000 (or 5,000 when the data is 32 bit).
- If the number of data is large, transfer may take some time. The time from when transfer starts to when transfer is complete can vary from several seconds to several minutes.
- While a transfer is occurring, the display of Parts may not update properly or may become slow. Screen changes and other operations may also become slow.
- If a screen change occurs during transfer, in order to read the screen information, the transfer may take some time.
- Wait until a transfer completes before initiating another one. If a transfer is started before the previous one ends, such as when an automatic transfer and manual transfer occur at the same time, the second transfer operation may not be accepted.
- Only the selected CF Card or USB storage device will operate.
- If multiple files are stored in the CF Card/USB storage [File] folder, transferring to the device from CF Card/USB storage may take up to several minutes.
- Do not call up screens that use the CF Card/USB storage when the CF Card/USB storage is not installed on the GP. It may not work properly.
- When a CF Card/USB storage error occurs, temporary files may remain on the CF Card/ USB storage device.
- When overwriting, the required available space on the CF Card or USB Storage is at least
  double the size of the actual data. If there is more data than available space, a write error
  occurs during transfer. To free up space, you can move out data that is not needed
  immediately between the CF Card and USB Storage. If the data exceeds the free space, a
  write error occurs when it is transferred.
  - \*\* "A.5 Transferring Data Between a CF Card and a USB Memory Device" (page A-82)
- When transferring data from device/PLC to CF/USB, the [File] folder is created if it does
  not already exist. If the CF Card/USB storage is not reset or the folder cannot be created,
  a CF Card/USB storage error occurs.
- When you save the existing CSV data in the CF Card/USB Storage, if there is data entered in the third row or later in the CSV data, it will be deleted upon saving.
- The number of times that data can be written on a CF Card is limited. (Approximately 100000 times for rewriting 500 KB.)
- When saving data in a CF Card, you cannot use a file name or folder name with two-byte characters. The file name/folder name should be 8 single-byte characters or less.
- To format the CF Card/USB storage on your PC, select FAT or FAT32. If you use NTFS for formatting, GP does not recognize the CF Card/USB storage.

- Do not connect more than one USB storage device. If you do so, the USB devices may not be recognized.
- When using Float, up to 17 digits or 16 decimal places can be read, but an error may occur after the seventh digit due to floating point limitations.
- When transferring from the CF card or USB storage to the device/PLC, tabs and single-byte space characters are skipped when read. Furthermore, when there are periods or commas in comments, there are instances when the data text cannot be read properly.
   When there are two or more commas in a single row, data after the second comma is not read.

#### ■ CF Card Cautions for Use

- When ejecting a CF Card, make sure that the CF Card access LED lamp turns OFF.
   Otherwise, the data on the CF Card may be damaged.
- When accessing a CF Card, be sure not to power OFF or reset the GP, or eject the CF
  Card. Create an application screen on which the CF Card cannot be accessed, and on that
  application screen, you may power OFF or reset the GP, open and close the CF Card
  cover, and eject the CF Card.
- When inserting a CF Card, check the front and back sides and the connector position of the card. If the CF Card is inserted the wrong way, the data, the CF Card, or the GP may be damaged.
- Use a CF Card manufactured by Digital Electronics Corporation. If a CF Card manufactured by another company is used, the contents of the CF Card may be damaged.
- Please make sure to back up all CF Card data.
- Please refrain from doing the following, as it can result in damage to data and equipment:
  - Bending the CF Card
  - Dropping the CF Card
  - •Spilling water on the card
  - •Touching the CF Card's connectors directly
  - •Disassembling or modifying the CF Card

## ■ USB Storage Cautions for Use

- While accessing the USB storage device, do not reset the GP insert or remove the USB storage device. The data on the storage device may be corrupted.
  - To remove the USB storage device safely, design the system so that the device is removed after turning ON the System Variable #H\_Control\_USBDetachTrigger and confirming that the #H\_Status\_USBUsing is OFF.
  - "A.6.2 HMI system variables (#H system variables) n Bit type" (page A-107)
- Please make sure to back up all data on the USB storage device.

#### ■ Restrictions for Manual Transfer

- First set the Condition on [Recipe] [Transfer CSV Data (Condition)], then place the Special Data Display [Data Transmission] on the screen.
- Only one Special Data Display [Data Transmission] can be placed per screen.
- Up to 32 Special Data Display [Data Transmission] can be placed per project.
- When selecting transfer files by touch, multiple files can only be selected from the area displayed in a Special Data Display [Data Transmission]. (The maximum number of display rows is 50.) If the displayed page changes with the scroll switch, the selection cancels.
- If an error occurs while transferring multiple files, transfer stops at that file. Subsequent files are not transferred.

- When transferring data from the device/PLC to the CF/USB, the data is saved in the file set in the Special Data Display [Data Transmission]. The Condition Name (Group Name) is overwritten by the Condition Name set in the Common Settings Condition area.
- If the number of data designated in the condition settings differs from that in the file, the smaller number of data are transferred.
- Ensure that the file numbers set in the condition settings ([Start] to [End]) are not repeated
  in multiple conditions. If file numbers are repeated in several conditions, data are
  transferred according to the condition with the smaller number.

### ■ Restrictions on Automatic Transfer (Conditional Action)

- A maximum of 64 files can be transferred at one time.
- If an error occurs while transferring multiple files, transfer stops at that file. Subsequent
  files are not transferred. Transfer occurs in order starting from the top file number storage
  address.
- If the number of data designated in the condition settings differs from that in the file, the smaller number of data are transferred.
- Ensure that the file numbers set in the condition settings ([Start] to [End]) are not repeated
  in multiple conditions. If file numbers are repeated in several conditions, data are
  transferred according to the condition with the smaller number.
- If the number of files is not set, data are transferred even when the [Control Word Address] turns ON. Also, status will not restart.
- When transferring data from device/PLC to CF/USB, the [File] folder is created if it does
  not already exist. If the CF Card/USB storage is not reset or the folder cannot be created,
  a CF Card/USB storage error occurs.

# ■ Restrictions on Automatic Transfer (Address Action)

- One CSV Data Recipe can be transferred at a time.
- When transferring CSV Data Recipes from CF/USB to device/PLC using a memory link connection, set the [Address Mode] to "0".
- If the number of data exceeds the set range (10,000 when the data length is 16 bit, 5,000 when it's 32 bit), any excess values are not transferred.
- Ensure that the device code/address code is set correctly. If the device address is out of range or refers to a non-existent device, a communication error occurs and the screen freezes.
  - If a communication error occurs while transferring from device/PLC  $\tau o$  CF/USB, correct the device code/address code. Turn ON bit 1 of the [Control Word Address] again. If the error occurs while transferring from CF Card /USB to device/PLC, turn the power to the GP OFF then ON.
- When transferring data from device/PLC to CF/USB, the [File] folder is created if it does
  not already exist. If the CF Card/USB storage is not reset or the folder cannot be created,
  a CF Card/USB storage error occurs.

# 25.13.2 Restrictions on Displaying/Editing/Printing CSV Data

#### ■ Restrictions on Displaying

- Only one Special Data Display [Show CSV] can be placed per screen.
- Only one Special Data Display [File Manager] can be placed per Base Screen. It cannot be placed on a Window Screen.
- When you place a Special Data Display [Show CSV] on a Window Screen, you cannot edit the data. The editing screen cannot be triggered.
- You cannot set a Special Data Display [Show CSV] at the same time as a Sampling Data Display or Data Display (a Numeric Display with [Allow Input] set or a Text Display).
- The Special Data Display [File Manager] cannot be scaled up or down.
- When placing a Special Data Display [File Manager], specify the X coordinate in 4-dot increments. If you place it in a different position, it will not be displayed in the exact position it was on the screen in GP-Pro EX because the GP corrects the display position.
- You can display the Special Data Display [File Manager] part using a Special or Local Window. If the maximum number of windows are already displayed, the File Manager does not appear. Close other windows to display the [File Manager] display part.

  "12.8 Restrictions for Windows" (page 12-29)
- To access CSV data in the USB storage device, use the Special Data Display File Manager part.
- When a text table changes, the Special Data Display File Manager is closed.
- If more than one display switch for a Special Data Display [File Manager], touching another display switch while a File Manager is already displayed closes the [File Manager] window that is currently displayed.
- Files currently displayed on a Special Data Display Show CSV cannot be deleted with a Special Data Display -File Manager.
- When updating by transfer from the device/PLC to CF/USB, the displayed CSV file data is updated and rewritten.
- If the cover of the CF Card slot is open or the USB storage device is removed while CSV file data is displayed, the display is cleared.
- If the screen changes while CSV data is displayed, the display is cleared.
- There are two valid data formats for CSV data displayed in a Special Data Display [Show CSV]: data delimited by double quotation marks [""], and data separated by commas [,].

For example, CSV format (Sampling data)

```
"", "Date", "Time", "Data 0", "Data 1"
"Number1", "01/12/05", "09:00:00",
"123.4", "780"
"Number2", "01/12/05", "10:00:00",
"213.5", "235"
```

```
,Date,Time,Data0,Data1
Number 1, 01/12/05, 09:00:00, 123.4,
780
Number 2, 01/12/05, 10:00:00, 213.5,
235
```

#### ■ Restrictions for Editing

- The editing screen for a Special Data Display [Show CSV] displays via a Special or Local Window. If the maximum number of windows are already displayed, the editing screen cannot be activated. Close another window before editing the data.
  - "12.8 Restrictions for Windows" (page 12-29)
- You can edit up to 56 characters in a Special Data Display [CSV Display]. This limit depends on the model and orientation.
- If you try to save data to the CF Card or USB storage device during an edit operation, a write error will occur. Data cannot be saved while editing.
- If data are changed during editing, a CF write error occurs and is stored in the [Status Address]. The displayed data are not updated.
- When a text table changes, the editing screen will be automatically closed.
- Even when the [Interlock Address] state matches the [Touch Enable Condition] during editing, editing can be performed. However, if editing is attempted again, the screen will not enter Edit mode because the Interlock feature is enabled.
- Numeric values displayed on a Special Data Display [Show CSV] are displayed as text. Therefore, the inputs are edited regardless of properties such as the number of display digits, data length, and data type.
- While the edited data is being output to a CSV file, printing and editing modes are disabled. Also, the system cannot be moved to off-line mode.
- Regardless of the Show Column settings, the column portion cannot be edited.
- When editing data, a temporary file is created on the CF Card/USB storage device. As a
  result, free space equivalent to the size of the file being edited must be available. You
  cannot edit the file if this capacity is not available.
  - When editing data, the internal processing updates the file in the following way: For example, when editing "ZR0001.CSV"
  - (1) After pressing the [ENT] key, a temporary file (a file that reflects the editing results), " CSV\$\$ 0.TMP" is created.
  - (2) The original file name is changed from "ZR00001.CSV" to "\_CSV\$\$\_1.TMP"
  - (3) "\_CSV\$\$\_0.TMP" is changed to "ZR00001.CSV"
  - (4) " CSV\$\$ 1.TMP" is deleted.

If the power turns OFF during editing or if editing fails, temporary files may remain on the CF Card/USB storage.

• When a Special Data Display [Show CSV] is rotated by 90 or 180 degrees, the editing screen characters are not displayed properly. To place a rotated [Show CSV], set rotation to 0 or 270 degrees.

## ■ Restrictions for Printing

- The horizontal lines are not printed.
- Any portion that exceeds an A4 width is not printed. The number of characters that can be printed on one line depends on the printer.
- Up to 160 characters can be printed in a single line. Any text exceeding 160 characters is cut off.
- Regardless of the Show Column settings, the column portion will not be printed.
- When printing only the displayed portion, if the data in the right most cell extends beyond
  the screen and is cut off on the Show CSV Display, that portion is also cut off on the
  printout.
- While printing, the data cannot be edited or printed. Also, the system cannot be switched to off-line mode.

# 25.13.3 Restrictions on Transferring Filing Data

- Up to 8999 folders can be registered. However, only one folder can be stored in backup SRAM.
- The size of one folder can be up to the same size as the total capacity of the backup SRAM when only recipes are stored.
  - Even when filing data is stored on a CF Card/USB storage device, regardless of the CF Card/USB storage memory capacity, one folder must have a capacity equal to the backup SRAM's maximum capacity.
- Up to 2048 files can be set in one folder.
- Up to 1650 blocks can be saved in one file. (The maximum number changes depending on the Number of Files and Number of Data Items.)
- The maximum amount of data in one block is 10000 for 16-bit data, or 5000 for 32-bit data. The maximum limit depends on the number of files and number of blocks.
- The more data transferred to the device/PLC, the more time it takes to complete the write operation. The time from when transfer starts to when transfer is complete can vary from several seconds to several minutes.
- While writing to a device/PLC, the display of Parts may not update properly or may become slow. Screen changes and other operations may also become slow.
- If a screen change occurs during transfer, in order to read the screen information, it may take some time to write to the device/PLC.
- Wait until a transfer completes before initiating another one. If a transfer is started before the previous one ends, such as when an automatic transfer and manual transfer occur at the same time, the second transfer operation may not be accepted.
- Data in backup SRAM is erased when:
  - On Screen Transfer
  - Memory is reset (Offline)
  - Backup SRAM is initialized (Offline)
- When placing multiple Special Data Displays [Filing] on one screen, do not use the same [ID Number] for multiple Displays.
- You cannot move the generated Recipe data to a different project for editing.
- Recipe data generated in the CF Card or USB Storage Designation Folder cannot be used in other projects.